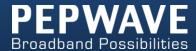

### **MAX** mobile router

### **User Manual**

#### **PepwaveMAX Series:**

MAX 700 / HD2 /HD2 IP67 / BR1/ On-The-Go

Pepwave MAX Firmware 6.1 March 2014

Specifications are subject to change without notice. Copyright © 2014 Pepwave Ltd. All Rights Reserved. Pepwave and the Pepwave logo are trademarks of Pepwave Ltd. Other brands or products mentioned may be trademarks or registered trademarks of their respective owners.

### **Table of Contents**

| 1  | INTRODUCTION AND SCOPE |                                     |    |
|----|------------------------|-------------------------------------|----|
| 2  | GLOSSAR                | Υ                                   | 6  |
| 3  | PRODUCT                | FEATURES                            | 7  |
|    | 3.1                    | Supported Network Features          |    |
|    | 3.2                    | OTHER SUPPORTED FEATURES            | 8  |
| 4  | PEPWAVE                | MAX MOBILE ROUTER OVERVIEW          | 10 |
|    | 4.1                    | MAX 700                             | 10 |
|    | 4.2                    | MAX HD2                             | 12 |
|    | 4.3                    | MAX HD2 IP67                        | 14 |
|    | 4.4                    | MAX BR1                             | 16 |
|    | 4.5                    | MAX On-The-Go                       | 19 |
| 5  | INSTALLA               | TION                                | 21 |
|    | 5.1                    | Preparation                         | 21 |
|    | 5.2                    | CONSTRUCTING THE NETWORK            |    |
|    | 5.3                    | CONFIGURING THE NETWORK ENVIRONMENT |    |
|    | 5.4                    | MOUNTING THE UNIT                   | 22 |
| 6  | CONNECT                | ING TO WEB ADMIN INTERFACE          | 23 |
| 7  | CONFIGU                | RATION OF LAN INTERFACE(S)          | 25 |
|    | 7.1                    | BASIC SETTINGS                      | 25 |
|    | 7.2                    | CAPTIVE PORTAL                      | 30 |
| 8  | CONFIGU                | RATION OF WAN INTERFACE(S)          | 33 |
|    | 8.1                    | ETHERNET WAN                        | 34 |
|    | 8.2                    | CELLULAR WAN                        | 42 |
|    | 8.3                    | Wi-Fi WAN                           |    |
|    | 8.4                    | WAN HEALTH CHECK                    |    |
|    | 8.5                    | BANDWIDTH ALLOWANCE MONITOR         |    |
|    | 8.6                    | DYNAMIC DNS SETTINGS                | 54 |
| 9  | ADVANCE                | D WI-FI SETTINGS                    | 56 |
| 10 | BANDWID                | OTH BONDING SPEEDFUSION™            | 59 |
|    | 10.1                   | PEPVPN                              | 59 |
|    | 10.2                   | PEPWAVE MAX BEHIND NAT ROUTER       |    |
|    | 10.3                   | Speed Fusion TM Status              | 66 |
| 11 | IPSEC VPN              | V                                   | 67 |
|    | 11.1                   | IPSEC VPN SETTINGS                  | 67 |
| 12 | MANAGE                 | MENT OF OUTBOUND TRAFFIC TO WAN     | 70 |
|    | 12.1                   | OUTBOUND POLICY                     | 71 |
|    | 12.2                   | CUSTOM RULES FOR OUTBOUND POLICY    |    |

| 13 | PORT FOR | RWARDING                             | 80  |
|----|----------|--------------------------------------|-----|
|    | 13.1     | PORT FORWARDING SERVICE              | 80  |
| 14 | NAT MAP  | PINGS                                | 83  |
| 15 | QOS      |                                      |     |
|    | 15.1     | USER GROUPS                          | 85  |
|    | 15.2     | BANDWIDTH CONTROL                    |     |
|    | 15.3     | APPLICATION                          | 87  |
| 16 | FIREWALL |                                      | 89  |
|    | 16.1     | OUTBOUND AND INBOUND FIREWALL        | 89  |
| 17 | MISCELLA | NEOUS SETTINGS                       | 95  |
|    | 17.1     | HIGH AVAILABILITY                    | 95  |
|    | 17.2     | PPTP Server                          |     |
|    | 17.3     | CERTIFICATE MANAGER                  |     |
|    | 17.4     | SERVICE FORWARDING                   |     |
|    | 17.5     | Service Passthrough                  | 103 |
| 18 | AP       |                                      |     |
|    | 18.1     | Wireless SSID                        | 104 |
|    | 18.2     | SETTINGS                             |     |
|    | 18.3     | TOOLBOX                              |     |
| 19 | SYSTEM S | ETTINGS                              | 108 |
|    | 19.1     | Admin Security                       | 108 |
|    | 19.2     | FIRMWARE UPGRADE                     |     |
|    | 19.3     | TIME                                 |     |
|    | 19.4     | EMAIL NOTIFICATION                   |     |
|    | 19.5     | EVENTLOG                             |     |
|    | 19.6     | SNMP                                 |     |
|    | 19.7     | InControl                            |     |
|    | 19.8     | CONFIGURATION                        |     |
|    | 19.9     | FEATURE ADD-ONS                      |     |
|    | 19.10    | REBOOT                               |     |
|    | 19.11    | PING TEST                            |     |
|    | 19.12    | TRACEROUTE TEST                      |     |
|    | 19.13    | PEPVPN TEST                          |     |
|    | 19.14    | PEPVPN ANALYZER                      |     |
|    | 19.15    | CLI (COMMAND LINE INTERFACE SUPPORT) |     |
| 20 | STATUS   |                                      | 125 |
|    | 20.1     | DEVICE                               |     |
|    | 20.2     | ACTIVE SESSIONS                      |     |
|    | 20.3     | CLIENT LIST                          |     |
|    | 20.4     | WINS CLIENT                          |     |
|    | 20.5     | Speed Fusion TM                      |     |
|    | 20.6     | UPNP / NAT-PMP                       |     |
|    | 20.7     | EVENT LOG                            |     |
|    | 20.8     | BANDWIDTH                            | 133 |
|    |          |                                      |     |

| APPENDIX A. | RESTORATION OF FACTORY DEFAULTS | 138 |
|-------------|---------------------------------|-----|
| APPENDIX R  | DECLARATION                     | 139 |

### 1 Introduction and Scope

The Pepwave MAX Mobile Router provides link aggregation and load balancing acrossmultiple WAN connections, allowing a combination of technologies like 3G HSDPA, EVDO, 4G LTE, Wi-Fi, external WiMAX dongle, and Satellite to be utilized to connect to the Internet.

This manual presents how to set up the Pepwave MAX Mobile Router and provides an introduction to thefeatures and usage of Pepwave MAX Mobile Router.

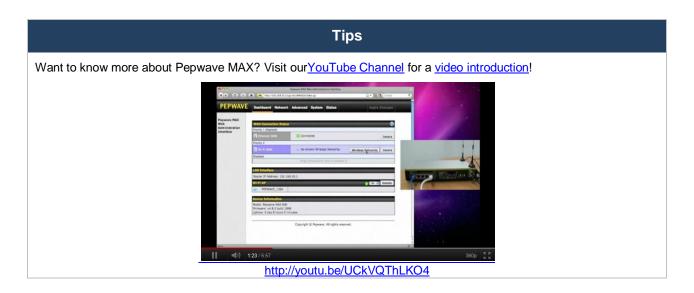

### 2 Glossary

The following terms, acronyms, and abbreviations are frequently used in this manual:

| Term        | Definition                                                             |  |  |
|-------------|------------------------------------------------------------------------|--|--|
| 3G          | 3rd Generation standards for wireless communications (e.g. HSDPA)      |  |  |
| 4G          | 4th Generation standards for wireless communications (e.g. WiMAX, LTE) |  |  |
| DHCP        | Dynamic Host Configuration Protocol                                    |  |  |
| DNS         | Domain Name System                                                     |  |  |
| EVDO        | Evolution-Data Optimized                                               |  |  |
| HSDPA       | High-Speed Downlink Packet Access                                      |  |  |
| HTTP        | Hyper-Text Transfer Protocol                                           |  |  |
| ICMP        | Internet Control Message Protocol                                      |  |  |
| IP          | Internet Protocol                                                      |  |  |
| LAN         | Local Area Network                                                     |  |  |
| MAC Address | Media Access Control Address                                           |  |  |
| MTU         | Maximum Transmission Unit                                              |  |  |
| MSS         | Maximum Segment Size                                                   |  |  |
| NAT         | Network Address Translation                                            |  |  |
| PPPoE       | Point to Point Protocol over Ethernet                                  |  |  |
| QoS         | Quality of Service                                                     |  |  |
| SNMP        | Simple Network Management Protocol                                     |  |  |
| TCP         | Transmission Control Protocol                                          |  |  |
| UDP         | User Datagram Protocol                                                 |  |  |
| VPN         | Virtual Private Network                                                |  |  |
| VRRP        | Virtual Router Redundancy Protocol                                     |  |  |
| WAN         | Wide Area Network                                                      |  |  |
| WINS        | Windows Internet Name Service                                          |  |  |
| WLAN        | Wireless Local Area Network                                            |  |  |
|             |                                                                        |  |  |

#### 3 Product Features

PepwaveMAX enables all LAN users to share broadband Internet connections, and provide advanced features to enhance Internet access. The following is the list of supported features on Pepwave MAX Mobile Router:

#### 3.1 Supported Network Features

#### 3.1.1 WAN

- Ethernet WAN Connection in Full/Half Duplex
- Static IP support for PPPoE
- Built-in HSPA and EVDO cellular modems (Available on Pepwave MAX HD2 and HD2 IP67)
- USB mobile connection(s)
- Wi-Fi WAN connection
- Network address translation (NAT)/ port address translation (PAT)
- Inbound and outbound NATmapping
- IPsec NAT-T and PPTP packet passthrough
- MAC address clone and passthrough
- Customizable MTU and MSS values
- WAN connection health check
- Dynamic DNS (supportedservice providers: changeip.com, dyndns.org, no-ip.org, tzo.com and DNS-O-Matic)
- Ping, DNS lookup and HTTP based health check

#### 3.1.2 LAN

- Wi-Fi AP
- Ethernet LAN ports
- DHCP server on LAN
- Extended DHCP option support
- Static routing rules
- VLAN on LAN support

#### 3.1.3 VPN

- SpeedFusion<sup>TM</sup>
- SpeedFusion performance analyzer
- X.509 certificate support (supported forMAX 700, and MAX HD2, available on the Max BR1 and MAX\_OTG\_U4\_SF as an activated feature)
- VPN load balancing and failover among selected WAN connections
- Bandwidth bonding & failover among selected WAN connections
- IPsec VPN for Network-to-Network connection (Works with Cisco, Juniper only)
- Ability to route Internet traffic to a remote VPN peer
- Optional pre-shared key setting
- SpeedFusion<sup>TM</sup>throughput, ping and traceroute tests
- PPTP server

PPTP and IPsec passthrough

#### 3.1.4 Firewall

- Outbound (LAN to WAN) firewall rules
- Inbound (WAN to LAN) firewall rules per WAN connection
- Intrusion detection and prevention
- Specification of NAT mappings
- Outbound firewall rules can be defined by destination domain name

#### 3.1.5 Captive Portal

- Splash screen of open networks, login page for secure networks
- Customizable built-in captive portal
- Supports linking to outside page for captive portal

#### 3.1.6 Outbound Policy

- Link load distribution per TCP/UDP service
- Persistent routing for specified source and/or destination IP addresses per TCP/UDP service
- Traffic Prioritization and DSL optimization
- Prioritize and route traffic to VPN tunnels with Priority and Enforced algorithms

#### 3.1.7 AP Controller(Available on the Pepwave MAX 700 and MAX HD2)

- Configure and manage Pepwave AP devices
- Review the status of connected AP

#### 3.1.8 QoS

- Quality of Service for different applications and custom protocols
- User Group classification for different service levels
- Bandwidth usage control and monitoring on group- and user- level
- Application Prioritization for custom protocols and DSL/Cable optimization

#### 3.2 Other Supported Features

- User-friendly web-based administration interface
- HTTP and HTTPS support for Web Admin Interface
- Configurable web administration port and administrator password
- Firmware upgrades, configuration backups, Ping, and Traceroute via Web Admin Interface
- Remote web based configuration (via WAN and LAN interfaces)
- Time server synchronization
- SNMP
- Email notification

- Read-only user for Web Admin
- SharedIP drop-in mode (Available on the Pepwave MAX 700 and MAX HD2)
- Authentication and Accounting by RADIUS server for Web Admin
- Built-in WINS Servers
- Syslog
- SIP passthrough
- PPTP packet passthrough
- Event Log
- Active Sessions
- Client List
- WINS Client List
- UPnP / NAT-PMP
- Real-Time, Hourly, Daily and Monthly Bandwidth Usage reports and charts
- IPv6 support(Available on Pepwave MAX 700, HD2 and HD2 IP67)
- Support USB tethering on Android 2.2+ phones

### 4 Pepwave MAX Mobile Router Overview

#### 4.1 MAX 700

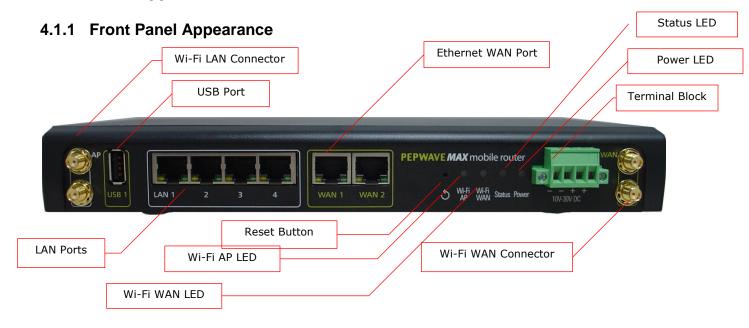

#### 4.1.2 Rear Panel Appearance

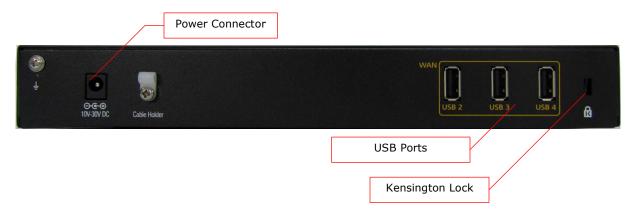

#### 4.1.3 LED Indicators

The statuses indicated by the front panel LEDs are as follows:

| Status Indicators |                     |                     |
|-------------------|---------------------|---------------------|
|                   | OFF                 | System initializing |
| Status            | Red                 | Booting up or busy  |
| Status            | Status Blinking red | Boot up error       |
|                   | Green               | Ready               |

| Wi-Fi AP and Wi-Fi WAN Indicators |                 |                                         |  |
|-----------------------------------|-----------------|-----------------------------------------|--|
|                                   | OFF             | Disconnected                            |  |
| Wi-Fi WAN                         | Blinking slowly | Connecting to network                   |  |
| VVI-FI VVAIN                      | Blinking        | Connected to network with traffic       |  |
|                                   | ON              | Connected to network without traffic    |  |
|                                   | OFF             | Disabled                                |  |
| Wi-Fi AP                          | Blinking slowly | Enabled but no client connected         |  |
| VVI-FI AF                         | Blinking        | Connected to network with traffic       |  |
|                                   | ON              | Client(s) connected to wireless network |  |

| LAN and Ethernet WAN Ports |                      |                                                       |  |  |
|----------------------------|----------------------|-------------------------------------------------------|--|--|
| Green LED                  | ON                   | 10 / 100/ 1000 Mbps                                   |  |  |
| Orange LED                 | Blinking             | Data is transferring                                  |  |  |
| Orange LLD                 | OFF                  | No data is being transferred or port is not connected |  |  |
| Port Type                  | Auto MDI/MDI-X ports |                                                       |  |  |

Kensington Lock

#### 4.2 MAX HD2

#### 4.2.1 Front Panel Appearance

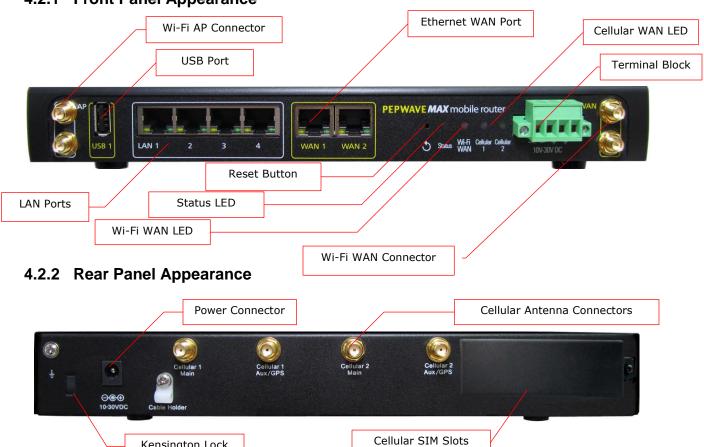

#### 4.2.3 LED Indicators

The statuses indicated by the front panel LEDs are as follows:

| Status Indicators |              |                     |
|-------------------|--------------|---------------------|
|                   | OFF          | System initializing |
| Status            | Red          | Booting up or busy  |
| Status            | Blinking red | Boot up error       |
|                   | Green        | Ready               |

| Wi-Fi AP and Wi-Fi WAN Indicators |                 |                                                  |  |
|-----------------------------------|-----------------|--------------------------------------------------|--|
|                                   | OFF             | Disabled Intermittent                            |  |
| Wi-Fi WAN /                       | Blinking slowly | Connecting to wireless network(s)                |  |
| Cellular 1 /<br>Cellular 2        | Blinking        | Connected to wireless network(s) with traffic    |  |
|                                   | ON              | Connected to wireless network(s) without traffic |  |

| LAN and Ethernet WAN Ports |                      |                                                       |  |  |
|----------------------------|----------------------|-------------------------------------------------------|--|--|
| Green LED                  | ON                   | 10 / 100 / 1000 Mbps                                  |  |  |
| Orange LED                 | Blinking             | Data is transferring                                  |  |  |
| Orange LED                 | OFF                  | No data is being transferred or port is not connected |  |  |
| Port Type                  | Auto MDI/MDI-X ports |                                                       |  |  |

#### 4.3 MAX HD2 IP67

#### 4.3.1 Front Panel Appearance

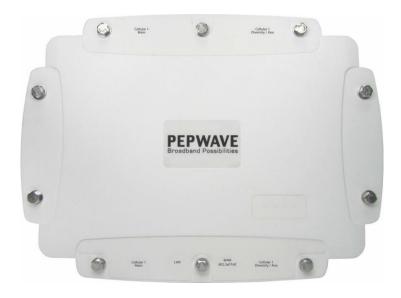

#### 4.3.2 TopPanelAppearance

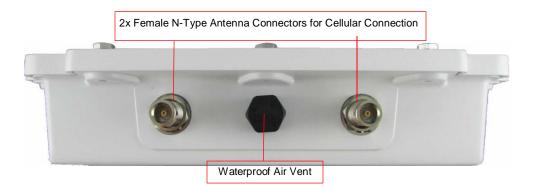

#### 4.3.3 Rear Panel Appearance

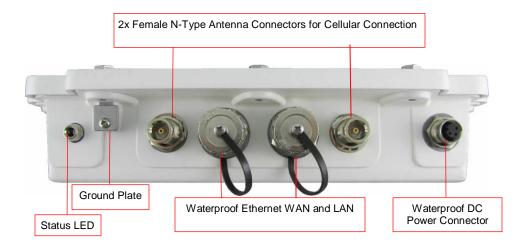

The statuses indicated by the front panel LEDs are as follows:

| Status Indicators |              |                     |
|-------------------|--------------|---------------------|
|                   | OFF          | System initializing |
| Status            | Red          | Booting up or busy  |
| Status            | Blinking red | Boot up error       |
|                   | Green        | Ready               |

#### 4.4 MAX BR1

#### 4.4.1 Front Appearance

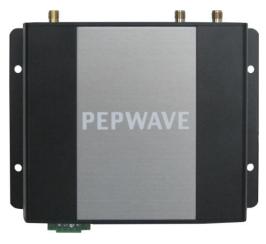

### 4.4.2 Top Panel Appearance (MAX-BR1 Version)

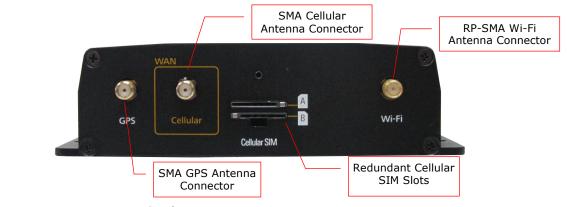

#### (MAX-BR1-LTE Version)

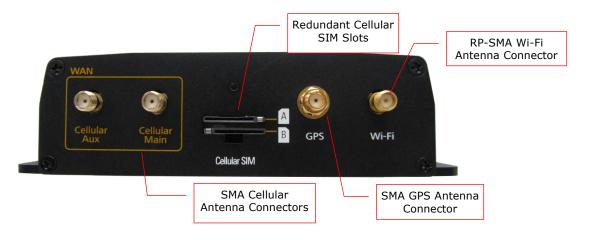

#### 4.4.3 Rear Panel Appearance

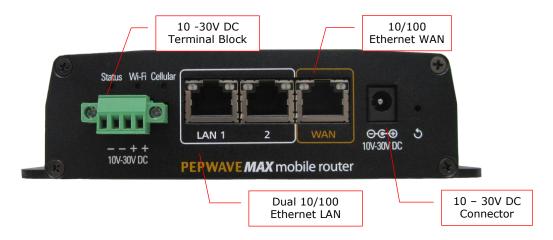

#### 4.4.4 LED Indicators

The statuses indicated by the front panel LEDs are as follows:

| Status Indicators |              |                     |
|-------------------|--------------|---------------------|
|                   | OFF          | System initializing |
| Ctatus            | Red          | Booting up or busy  |
| Status            | Blinking red | Boot up error       |
|                   | Green        | Ready               |

|       |                 | Wi-Fi Indicators                                 |
|-------|-----------------|--------------------------------------------------|
| Wi-Fi | OFF             | Disabled Intermittent                            |
|       | Blinking slowly | Connecting to wireless network(s)                |
|       | Blinking        | Connected to wireless network(s) with traffic    |
|       | ON              | Connected to wireless network(s) without traffic |

|          |     | Cellular Indicators                   |
|----------|-----|---------------------------------------|
| Cellular | OFF | Disabled or no SIM card inserted      |
|          | ON  | Connecting or connected to network(s) |

|            | LAN          | I and Ethernet WAN Ports          |
|------------|--------------|-----------------------------------|
| Green LED  | ON           | 100 Mbps                          |
| Olech LLD  | OFF          | 10 Mbps                           |
|            | ON           | Port is connected without traffic |
| Orange LED | Blinking     | Data is transferring              |
|            | OFF          | Port is not connected             |
| Port Type  | Auto MDI/MDI | -X ports                          |

#### 4.5 MAX On-The-Go

#### 4.5.1 Top Panel Appearance

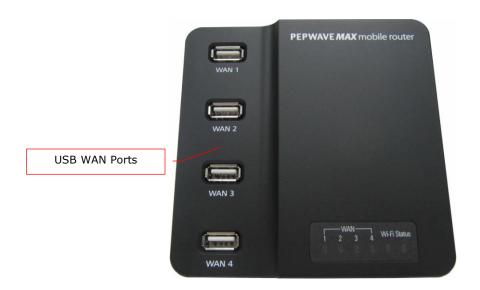

#### 4.5.2 Rear Panel Appearance

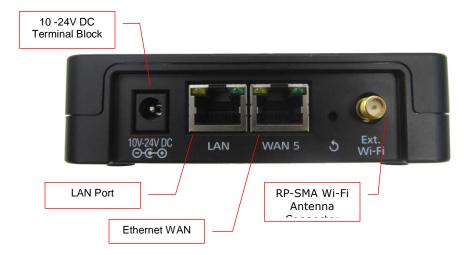

#### 4.5.3 LED Indicators

The statuses indicated by the front panel LEDs are as follows:

|     |       | Cellular Indicators                |
|-----|-------|------------------------------------|
| WAN | OFF   | Modem is not attached to the port. |
|     | Green | Modem is attached to the port.     |

|       |       | Wi-Fi Indicators    |  |
|-------|-------|---------------------|--|
| Wi-Fi | OFF   | Disconnected to AP. |  |
|       | Green | Connected to AP.    |  |

|        |       | Status Indicators   |
|--------|-------|---------------------|
|        | OFF   | System initializing |
| Status | Red   | Booting up or busy  |
|        | Green | Ready               |

|            | LAN           | and Ethernet WAN Ports            |
|------------|---------------|-----------------------------------|
| Green LED  | ON            | 100 Mbps                          |
| Orecii LLD | OFF           | 10 Mbps                           |
| Orange LED | ON            | Port is connected without traffic |
| Orange LLD | Blinking      | Data is transferring              |
| Port Type  | Auto MDI/MDI- | -X ports                          |

#### 5 Installation

The following section details connecting the Pepwave MAX Mobile Router to your network:

#### 5.1 Preparation

Before installingyour Pepwave MAX Mobile Router, please prepare the following:

- At least one Internet/WAN access account and/or Wi-Fi access information.
- For each network connection,
  - Ethernet WAN: A 10/100/1000BaseT UTP cable with RJ45 connector
  - USB: A USB modem
  - Embedded Modem: A SIM card for GSM/HSPA service
  - Wi-Fi WAN: Wi-Fi antennas
  - PC Card / Express Card WAN: A PC Card/ExpressCard for the corresponding card slot.
- A computer with TCP/IP network protocol and a web browser installed. Supported browsers include Microsoft Internet Explorer 8.0 or above, Mozilla Firefox 10.0 or above, Apple Safari 5.1 or above, and Google Chrome 18 or above.

#### 5.2 Constructing the Network

At the high level, construct the network according to the following steps:

- 1. With an Ethernet cable, connect a computer to one of the LAN ports on the Pepwave MAX. Repeat with different cables for up to 4 computers to be connected.
- With another Ethernet cable or a USB modem / Wi-Fi antenna / PC Card / Express Card, connect it to one of the WAN ports on the Pepwave MAX. Repeat the same procedure for other WAN ports.
- 3. Connect the power adapter to the power connector on the rear panel of the Pepwave MAX, and then plug it into a power outlet.

The following figure schematically illustrates the configuration that results:

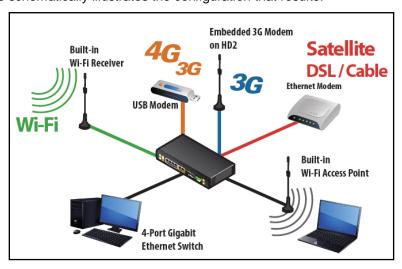

#### 5.3 Configuring the Network Environment

To ensure that the Pepwave MAX works properly in the LAN environment and can access the Internet via the WAN connections, please refer to the following setup procedures:

• LAN Configuration

For basic configuration, refer to Section6, Connecting to Web Admin Interface.

For advanced configuration, go to Section7, Configuration of LAN Interface(s).

WAN Configuration

For basic configuration, refer to Section6, Connecting to Web Admin Interface.

For advanced configuration, go to Section 7.2, Captive Portal

• The Captive Portal serves as gateway that clients have to pass if they wish to access the internet using your router. To configure, navigate to **Network >Captive Portal** to see the following screen:

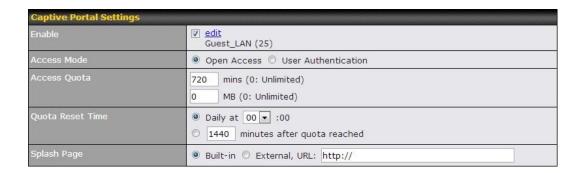

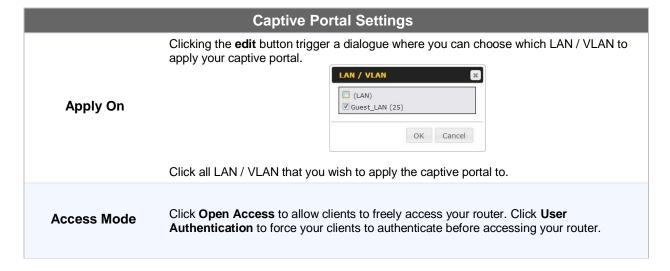

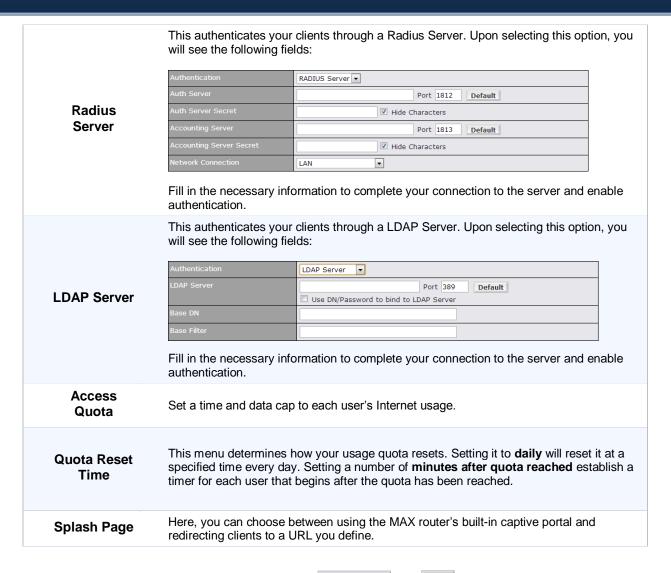

The Portal Customization menu has two options: Preview and . Clicking will result in a pop-up previewing the captive portal that your clients will see. Clicking will result in the appearance of following menu:

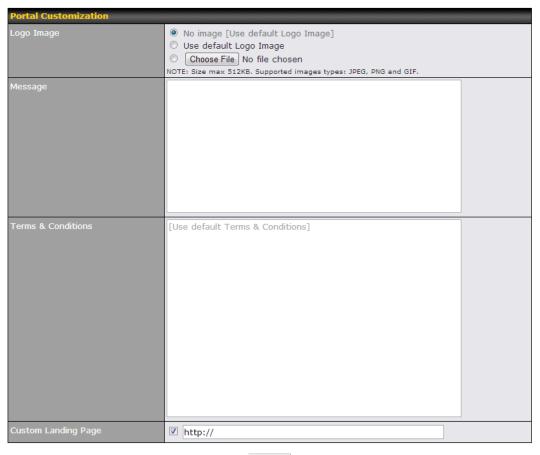

Save

| Portal Customization      |                                                                                                    |  |
|---------------------------|----------------------------------------------------------------------------------------------------|--|
| Logo Image                | Click the <b>Choose File</b> button to select an logo to use for the built-in portal                                                                                   |  |
| Message                   | If you have any additional messages for your users, place it on this field.                                                                                            |  |
| Terms &<br>Conditions     | If you would like to use your own set of terms and conditions, please place it here. If left empty, the built-in portal will display the default terms and conditions. |  |
| Custom<br>Landing<br>Page | Fill in this field to redirect clients to an external URL.                                                                                                    |  |

### 6 Configuration of WAN Interface(s)

6.1 Mounting the Unit

#### 6.1.1 Wall Mount

The Pepwave MAX 700/HD2/On-The-Go can be mounted on the wall by screwing. After adding the screw on the wall, slide the MAX in the screw whole socket as indicated below. Recommended Screw Specification: M3.5 x 20mm, Head Diameter 6mm, Head Thickness 2.4mm

The Pepwave MAX BR1 can be mountedby screwing the four holes on the device to the wall.

#### 6.1.2 Car Mount

The Pepwave MAX700/HD2 can be mounted in a vehicle using the included mounting brackets. Place the mounting brackets by the two sides, and screw it onto the device.

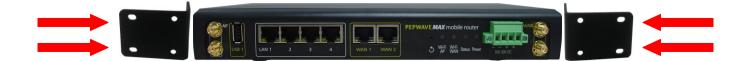

### 7 Connecting to Web Admin Interface

- 1. Start a Web browser on a computer that is connected with the Pepwave MAX through LAN.
- 2. To connect to Web Admin Interface of the Pepwave MAX, enter the following LAN IP address in the address field of the web browser:

http://192.168.50.1

(This is the default LAN IP address of the Pepwave MAX.)

3. Enter the following to access the Web Admin Interface.

**Username**: admin **Password**: admin

(This is the default Username and Password of the Pepwave MAX. The Admin and Read-only User Password can be changed at **System > Admin Security** of the Web Admin Interface.)

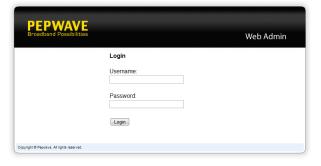

4. After successful login, the Dashboard of the Web Admin Interface will be displayed:

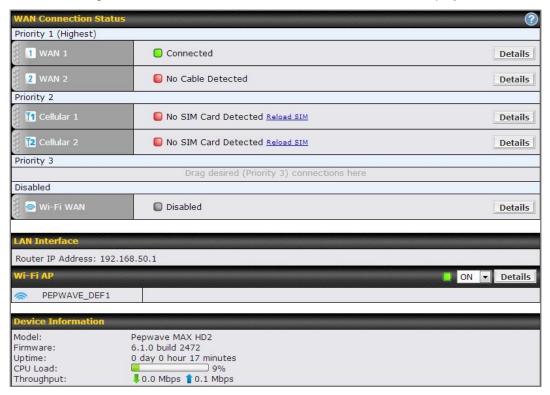

The **Dashboard** shows the current WAN, LAN, Wi-Fi AP settings and status. Here, youcan change priority of WAN connectionsand switch on / off Wi-Fi AP. For further information onhow-to set up these connections, please refer to Section 0 and 8.2.

**Device Information** shows the details about the device, including Model name, Firmwareversion and Uptime. For further information, please refer to Section 21.

#### **Important Note**

Configuration changes (e.g. WAN, LAN, Admin settings, etc.) will only take effect after clicking the **Save** button at the bottom of each page. The **Apply Changes** button causes the changes to be saved and applied.

### 8 Configuration of LAN Interface(s)

#### 8.1 Basic Settings

The LAN Interface settings are located in Network> LAN>Basic Settings

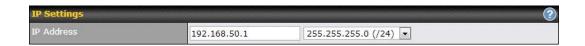

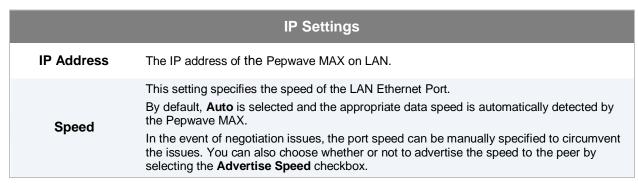

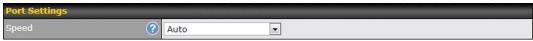

# This is the port speed of the LAN interface. It should be set to the same speed as the connected device to avoid any port negotiation problem. Speed When a static speed is set, you may choose whether to advertise its speed to the peer device or not. Advertise Speed is selected by default. You can choose not to advertise the port speed if the port has difficulty in negotiating with the peer device.

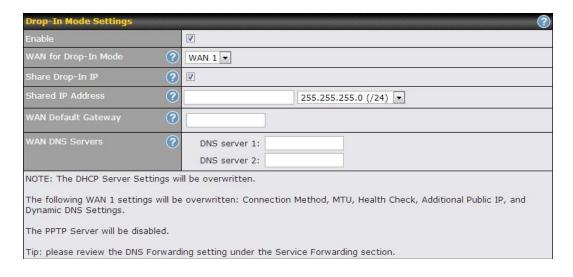

|                                     | Drop-in Mode Settings                                                                                                    |
|-------------------------------------|----------------------------------------------------------------------------------------------------|
| Enable                              | Drop-in Mode eases the installation of the Peplink MAX on a live network between the existing firewall and router, such that no configuration changes are required on existing equipment. Check the box to enable the Drop-in Mode feature.  Please refer to <b>Section</b> Error! Reference source not found., Error! Reference source not found.for details.                                                                                                    |
| WAN for Drop-In<br>Mode             | Select the WAN port to be used for Drop-in Mode. If <b>WAN 1 with LAN Bypass</b> is selected, the High Availability feature will be disabled automatically.                                                                                                    |
| Shared Drop-In<br>Mode <sup>A</sup> | When this option is enabled, the passthrough IP address will be used to connect to WAN hosts (email notification, remote syslog, etc.). The MAX Router will listen for this IP address when WAN hosts access services provided by the MAX Router (Web Admin access from the WAN, DNS server requests, etc.).  To connect to hosts on the LAN (email notification, remote syslog, etc.), the default gateway address will be used. The MAX Router will listen for this IP address when LAN hosts access services provided by the MAX Router (Web Admin access from the WAN, DNS proxy, etc.). |
| Shared IP<br>Address <sup>A</sup>   | Access to this IP address will be passed through to the LAN port if this device is not serving the service being accessed. The shared IP Address will be used in connecting to hosts on the WAN (e.g. email notification, remote syslog, etc.) The device will also listen on the IP address when hosts on the WAN access services served on this device (e.g. web admin accesses from WAN, DNS server, etc.)                                                                                                    |
| WAN Default<br>Gateway              | Enter the WAN router's IP address in this field. If there are more hosts in addition to the router on the WAN segment, check the I have other host(s) on WAN segment box and enter the IP address of the hosts that need to access LAN devices or be accessed by others.                                                                                                    |
| WAN DNS Servers                     | Enter the selected WAN's corresponding DNS server IP addresses.                                                                                                    |

<sup>&</sup>lt;sup>A</sup> - Advanced feature, please click the Dutton on the top right hand corner to activate.

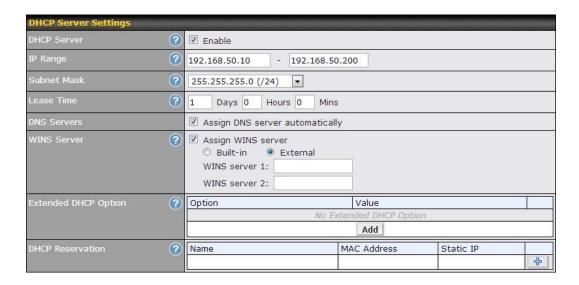

|                           | DHCP Server Settings                                                                                                    |
|---------------------------|----------------------------------------------------------------------------------------------------|
| DHCP Server               | When this setting is enabled, the DHCP server of thePepwave MAX automatically assigns an IP address to each computer that is connected via LAN and is configured to obtain an IP address via DHCP.  The Pepwave MAX's DHCP server can prevent IP address collision on the LAN.                                                                                                    |
| IP Range &<br>Subnet Mask | Thesesettings allocate a range of IP address that will be assigned to LAN computers by the DHCP server of thePepwave MAX.                                                                                                    |
| Lease Time                | This setting specifies the length of time throughout which an IP address of a DHCP client remains valid. Upon expiration of the Lease Time, the assigned IP address will no longer be valid and the renewal of the IP address assignment will be required.                                                                                                    |
| DNS Servers               | This option allows you to input the DNS server addresses to be offered to the DHCP clients. If <b>Assign DNS server automatically</b> is selected, the Pepwave MAX's built-in DNS server address (i.e. LAN IP address) will be offered.                                                                                                    |
| WINS Server               | This option allows you to specify the Windows Internet Name Service (WINS) server. You may choose to use the <b>built-in WINS server</b> or <b>external WINS servers</b> .  When this unit is connected using SpeedFusion <sup>TM</sup> , other VPN peers can share this unit's built-in WINS server by entering this unit's LAN IP address in their DHCP WINS Servers setting. Therefore, all PC clients in the VPN can resolve the NetBIOS names of other clients in remote peers.  If you have enabled this option, a list of WINS clients will be displayed at <i>Status &gt; WINS Clients</i> .                                                                                                 |
| Extended DHCP<br>Option   | In addition to standard DHCP options (e.g. DNS server address, gateway address, subnet mask), you can specify the value of additional extended DHCP options, asdefined in RFC 2132. With these extended options enabled, you can pass additional configuration information to LAN hosts.  To define an extended DHCP option, click the <b>Add</b> button, choose the option that you want to define and enter its value. For values that are in IP address list format, you can enter one IP address per line in the provided text area input control. Each option is allowed to be defined once only.                                                                                               |
| DHCP<br>Reservation       | This setting reserves the assignment of fixed IP addresses for a list of computers on the LAN. The computers to be assigned fixed IP addresses on the LAN are identified by their MAC addresses.  The fixed IP address assignment is displayed as a cross-reference list between the computers' names, MAC addresses and fixed IP addresses.  Name (an optional field) allows you to specify a name to represent the device. MAC addresses should be in the format of 00:AA:BB:CC:DD:EE  Press to create a new record. Press to remove a record  Reserved clients information can be imported from the Client List, located at Status > Client List. For more details, please refer to section 21.3. |

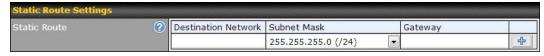

|              | Static Route Settings                                                                                                    |
|--------------|----------------------------------------------------------------------------------------------------|
| Static Route | This table is for defining static routing rules for the LAN segment. A static route consists of the network address, subnet mask, and gateway address. The address and subnet mask |

values are in w.x.y.zformat.

The local LAN subnet and subnets behind the LAN will be advertised to the VPN. Remote routes sent over the VPN will also be accepted. Any VPN member will be able to route to the local subnets.

Press to create a new route. Press to remove a route.

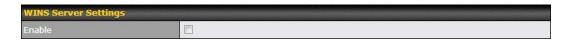

#### **WINS Server Settings**

Enable Check the box to enable the WINS Server. A list of WINS clients will be displayed at Status > WINS Clients.

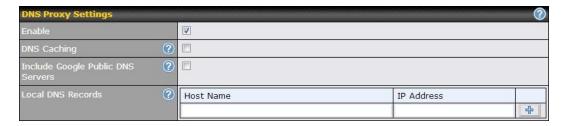

| DNS Proxy Settings                      |                                                                                                    |
|-----------------------------------------|----------------------------------------------------------------------------------------------------|
|                                         | A check box to enable to DNS Proxy feature.                                                                                                    |
|                                         | Network > LAN > DNS Proxy Settings table                                                                                                    |
| Enable                                  | A DNS proxy server can be enabled to serve DNS requests originating from LAN/PPTP/<br>SpeedFusion <sup>TM</sup> peers. Requests are forwarded to the <b>DNS servers/resolvers</b> defined in each WAN connection                                                                                                    |
| DNS Caching                             | This field is to enable DNS caching on the built-in DNS proxy server. When the option is enabled, queried DNS replies will be cached until the records' TTL has been reached. This feature can help improve the DNS lookup time. However, it cannot return the most updated result for those frequently updated DNS records.  By default, it is <b>disabled</b> . |
| Include Google<br>Public DNS<br>Servers | When this option is <b>enabled</b> , the DNS proxy server will also forward DNSrequests to Google's Public DNS Servers in addition to the DNS servers defined in each WAN. This could increase the DNS service's availability.  Default: <b>disabled</b>                                                                                                    |
|                                         | This table is for defining custom local DNS records.                                                                                                    |
| Local DNS<br>Records                    | A static local DNS record consists of a Host Name and an IP Address. When looking up the Host Name from the LAN to LAN IP of the Pepwave MAX, the corresponding IP Address will be returned.                                                                                                    |

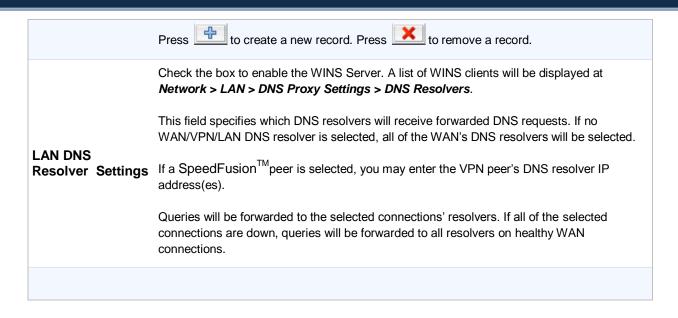

#### 8.2 Captive Portal

The Captive Portal serves as gateway that clients have to pass if they wish to access the internet using your router. To configure, navigate to **Network >Captive Portal** to see the following screen:

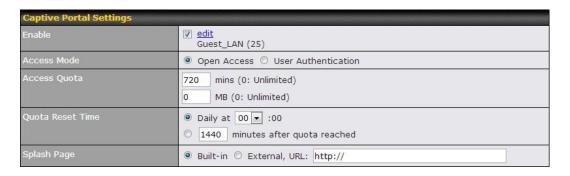

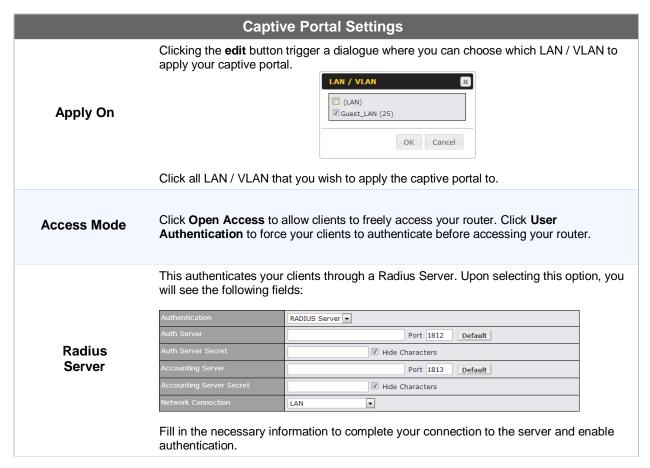

| LDAP Server         | This authenticates your clients through a LDAP Server. Upon selecting this option, you will see the following fields:                                                                                                    |                                                          |
|---------------------|----------------------------------------------------------------------------------------------------|----------------------------------------------------------|
|                     | Authentication                                                                                                    | LDAP Server ▼                                            |
|                     | LDAP Server                                                                                                    | Port 389 Default  Use DN/Password to bind to LDAP Server |
|                     | Base DN                                                                                                    |                                                          |
|                     | Base Filter                                                                                                    |                                                          |
|                     | Fill in the necessary information to complete your connection to the server and enable authentication.                                                                                                    |                                                          |
| Access<br>Quota     | Set a time and data cap to each user's Internet usage.                                                                                                    |                                                          |
| Quota Reset<br>Time | This menu determines how your usage quota resets. Setting it to <b>daily</b> will reset it at a specified time every day. Setting a number of <b>minutes after quota reached</b> establish a timer for each user that begins after the quota has been reached. |                                                          |
| Splash Page         | Here, you can choose between using the MAX router's built-in captive portal and redirecting clients to a URL you define.                                                                                                    |                                                          |

The Portal Customization menu has two options: Preview and . Clicking will result in a pop-up previewing the captive portal that your clients will see. Clicking will result in the appearance of following menu:

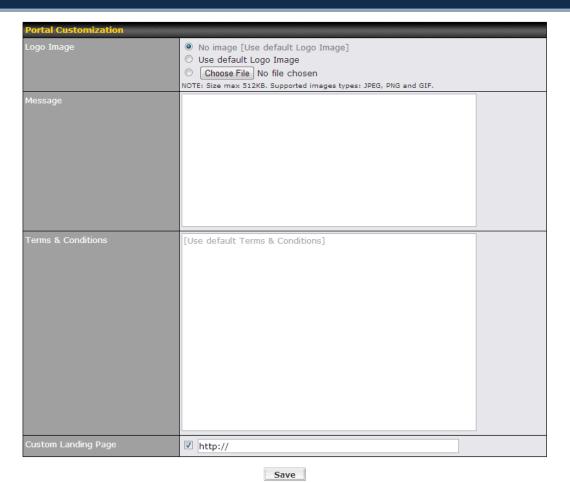

Logo Image Click the Choose File button to select an logo to use for the built-in portal

Message If you have any additional messages for your users, place it on this field.

Terms & Conditions If you would like to use your own set of terms and conditions, please place it here. If left empty, the built-in portal will display the default terms and conditions.

Custom Landing Page Fill in this field to redirect clients to an external URL.

### 9 Configuration of WAN Interface(s)

The WAN Interface settings are located at: Network > WAN

To reorder different WANs' priority, just drag on the appropriate WAN by holding the left mouse button, move it to the desired priority (the first one would be the highest priority, the second one would be lower priorityand so on) and drop it by releasing the mouse button.

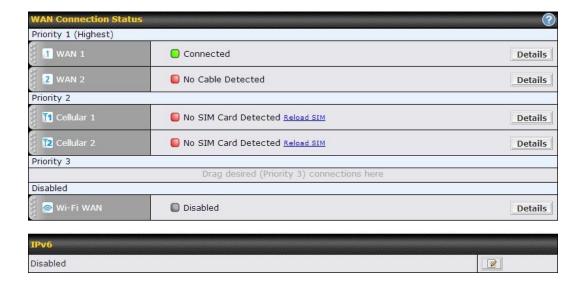

To disable a particular WAN connection, just drag on the appropriate WAN by holding the left mouse button, move it the **Disabled**row and drop it by releasing the mouse button.

You can also do the above priority setting on the *Dashboard*, please refer to Section 0 for information. Click the **Details** button in the corresponding row of connection to modify the connection setting.

#### **Important Note**

Connection Details will be changed and become effective right afterclicking the Save and Apply button.

#### 9.1 Ethernet WAN

From **Network** > **WAN**, choose a WAN connection and click the **Details** button:

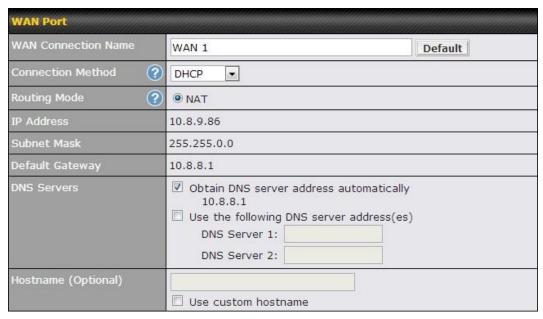

| WAN Port –1               |                                                                                                    |
|---------------------------|----------------------------------------------------------------------------------------------------|
| WAN<br>Connection<br>Name | This field is for defining a name to represent this WAN connection.                                                                                                    |
| Connection<br>Method      | <ul> <li>DHCP</li> <li>Static IP</li> <li>PPPoE</li> <li>The connection method and details are determined by, and can be obtained from, the ISP.</li> <li>See the Sections9.1.1, 9.1.2, and 9.1.3 for details of each connection method.</li> </ul> |

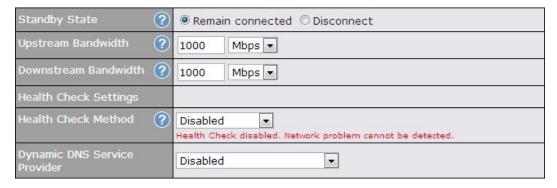

|                                    | WAN Port – 2                                                                                                    |
|------------------------------------|----------------------------------------------------------------------------------------------------|
| Standby State                      | This setting specifies the state of the WAN connection. The available options are <b>Remain connected</b> and <b>Disconnect</b> .  The default state is <b>Remain Connected</b> .                                                                                                    |
| Upstream<br>Bandwidth              | This setting specifies the data bandwidth in the outbound direction from the LAN through the WAN interface.                                                                                                    |
| Downstream<br>Bandwidth            | This setting specifies the data bandwidth in the inbound direction from the WAN interface to the LAN.  This value is referenced as the default weight value when using the algorithm <b>Least Used</b> , or the algorithm <b>Persistence (Auto)</b> in Outbound Policy with <b>Managed by Custom Rules</b> chosen (see Section 13.2). |
| Health Check<br>Method             | This setting specifies the health check method for the WAN connection. The value of method can be configured as <b>Disabled</b> , <b>Ping</b> or <b>DNS Lookup</b> .  The default method is <b>Disabled</b> .  See Section 9.4 for configuration details.                                                                             |
| Dynamic DNS<br>Service<br>Provider | This setting specifies the dynamic DNS service provider to be used for the WAN based on supported dynamic DNS service providers:  • changeip.com  • dyndns.org  • no-ip.org  • tzo.com  • DNS-O-Matic  Select <b>Disabled</b> to disable this feature.  See Section 1.1 for configuration details.                                    |

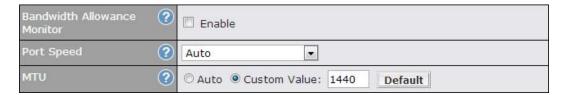

| WAN Port – 3                      |                                                                                                    |
|-----------------------------------|----------------------------------------------------------------------------------------------------|
| Bandwidth<br>Allowance<br>Monitor | This option allows you to enable bandwidth usage monitoring on this WAN connection for each billing cycle. When this is not enabled, bandwidth usage of each month is still being tracked but no action will be taken.  See Section 9.5 for configuration details. (Action, Start Day, Monthly Allowance)                                                                                                    |
| Port Speed                        | This setting specifies port speed and duplex configurations of the WAN Port.  By default, <b>Auto</b> is selected and the appropriate data speed is automatically detected by the Pepwave MAX.  In the event of negotiation issues, the port speed can be manually specified to circumvent the issues. You can also choose whether or not to advertise the speed to the peer by selecting the <b>Advertise Speed</b> checkbox. |
| MTU                               | This setting specifies the Maximum Transmission Unit.  By default, MTU is set to <b>Custom 1440</b> .  You may adjust the MTU value by editing the text field. Click <b>Default</b> to restore the default MTU value. Select <b>Auto</b> and the appropriate MTU value will be automatically detected. The autodetection will run each time when the WAN connection establishes.                                               |

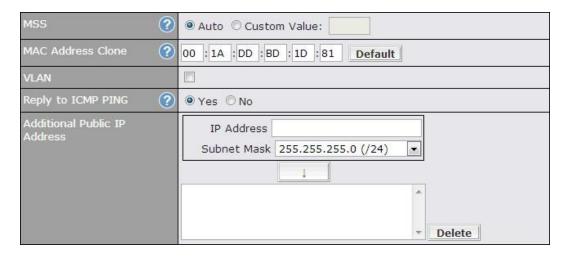

| WAN Port – 5                       |                                                                                                    |
|------------------------------------|----------------------------------------------------------------------------------------------------|
| MSS                                | This setting should be configured based on the maximum payload size that the local system can handle. The MSS (Maximum Segment Size) is computed from the MTU minus 40 bytes for TCP over IPv4.  If MTU is set to Auto, the MSS will also be set automatically.  By default, MSS is set to <b>Auto</b> .                                                                                                    |
| MAC Address<br>Clone               | This setting allows you to configure the MAC address.  Some service providers (e.g. cable providers) identify the client's MAC address and require the client to always use the same MAC address to connect to the network. In such cases, change the WAN interface's MAC address to the original client PC's one via this field.  The default MAC Address is a unique value assigned at the factory. In most cases, the default value is sufficient. Clicking the Default button restores the MAC Address to the default value. |
| VLAN                               | Click the square if you wish to enable VLAN functionality and enable multiple broadcast domains. Once you enable VLAN, you will be able to enter a name for your network.                                                                                                    |
| Reply to ICMP<br>PING              | If this field is disabled, the WAN connection will not respond to ICMP PING requests.  By default, this is <b>enabled</b> .                                                                                                    |
| Additional<br>Public IP<br>Address | The IP Address List represents the list of fixed Internet IP addresses assigned by the ISP, in the event that more than one Internet IP addresses are assigned to this WAN connection.  Enter the fixed Internet IP addresses and the corresponding subnet mask, and then click the Down Arrow button to populate IP address entries to the IP Address List.                                                                                                    |

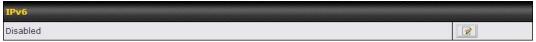

## IPv6 IPv6 support can be enabled on one of the available Ethernet WAN ports. On this screen, you can choose which WAN will support IPv6. To enable IPv6 support on a WAN, the WAN router must respond to Stateless Address Auto configuration advertisements and DHCPv6 requests. IPv6 clients on the LAN will acquire their IPv6, gateway, and DNS server addresses from it. The device will also acquire an IPv6 address for performing ping/traceroute checks and accepting web admin accesses. Note: This feature is only available on the Pepwave MAX 700, HD2 and HD2 IP67.

#### 9.1.1 DHCP Connection

The DHCP connection method is suitable if the ISP provides an IP address automatically by DHCP (e.g. Satellite Modem, WiMAX Modem, Cable, Metro Ethernet, etc.).

There are three possible connection methods:

- 1. DHCP
- 2. Static IP
- 3. PPPoE

| Connection Method   | O DHCP ▼                                                                                                    |
|---------------------|----------------------------------------------------------------------------------------------------|
| Routing Mode        | NAT                                                                                                    |
| IP Address          | 10.10.10.123                                                                                                    |
| Subnet Mask         | 255.255.255.0                                                                                                    |
| Default Gateway     | 10.10.10.1                                                                                                    |
| DNS Servers         | <ul> <li>✓ Obtain DNS server address automatically</li> <li>☐ Use the following DNS server address(es)</li> <li>DNS Server 1:</li> <li>DNS Server 2:</li> </ul> |
| Hostname (Optional) | Use custom hostname                                                                                                    |

| DHCP Settings                                  |                                                                                                    |
|------------------------------------------------|----------------------------------------------------------------------------------------------------|
| Routing Mode                                   | This is to substitute the real address in a packet with a mapped address that is routable on the destination network                                                                                                    |
| IP Address/<br>Subnet Mask/<br>Default Gateway | This information is obtained from the ISP automatically.                                                                                                    |
|                                                | Each ISP may provide a set of DNS servers for DNS lookups. This setting specifies the DNS (Domain Name System) Servers to be used when a DNS lookup is routed through this connection.                                                                                         |
| DNS Servers                                    | Selecting <b>Obtain DNS server address automatically</b> results in the DNS Servers to be assigned by the WAN DHCP Server to be used for outbound DNS lookups over the connection. (The DNS Servers are obtained along with the WAN IP address assigned from the DHCP server.) |
|                                                | When <b>Use the following DNS server address(es)</b> is selected, you may enter custom DNS server addresses for this WAN connection into the <b>DNS Server 1</b> and <b>DNS Server 2</b> fields.                                                                               |
| Hostname<br>(Optional)                         | If your service provider's DHCP server requires you to supply a hostname value upon acquiring an IP address, you may enter the value here. If your service provider does not provide you with the value, you can safely bypass this option.                                    |

#### 9.1.2 Static IPConnection

This Static IP connection method is suitable if ISP provides a static IP address to connect directly.

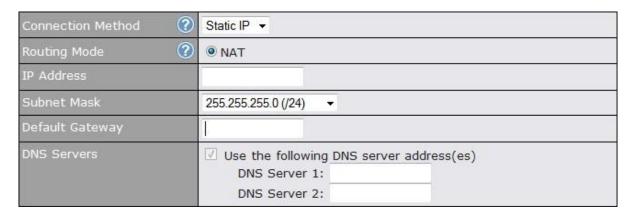

| Static IP Settings                               |                                                                                                    |
|--------------------------------------------------|----------------------------------------------------------------------------------------------------|
| Routing Mode                                     | This is to substitute the real address in a packet with a mapped address that is routable on the destination network                                                                                                |
| IP Address /<br>Subnet Mask /<br>Default Gateway | These settings allow you to specify the information required in order to communicate on the Internet via a fixed Internet IP address.  The information is typically determined by and can be obtained from the ISP. |
| DNS Servers                                      | Each ISP may provide a set of DNS servers for DNS lookups. This field specifies the DNS (Domain Name System) Servers to be used when a DNS lookup is routed through this connection.                                |
|                                                  | You can input the ISP provided DNS server addresses into the <b>DNS Server 1</b> and <b>DNS Server 2</b> fields. If no address is entered here, this link will not be used for DNS lookups.                         |

#### 9.1.3 PPPoE Connection

This connection method is suitable if ISP provides login ID/ password to connect via PPPoE.

| Connection Method ?     | PPPoE ▼                                                                                                    |
|-------------------------|----------------------------------------------------------------------------------------------------|
| Routing Mode ?          | NAT                                                                                                    |
| IP Address              | 10.10.10.123                                                                                                 |
| Subnet Mask             | 255.255.255.0                                                                                                |
| Default Gateway         | 10.10.10.1                                                                                                   |
| PPPoE User Name         |                                                                                                    |
| PPPoE Password          |                                                                                                    |
| Confirm PPPoE Password  |                                                                                                    |
| Service Name (Optional) | Leave it blank unless it's provided by ISP                                                                   |
| DNS Servers             | Obtain DNS server address automatically Use the following DNS server address(es) DNS Server 1: DNS Server 2: |

| PPPoE Settings                                   |                                                                                                    |
|--------------------------------------------------|----------------------------------------------------------------------------------------------------|
| Routing Mode                                     | This is to substitute the real address in a packet with a mapped address that is routable on the destination network                                                                                                    |
| IP Address / Subnet<br>Mask / Default<br>Gateway | This information is obtained from the ISP automatically.                                                                                                    |
| PPPoE User Name /<br>Password                    | Enter the required information in these fields in order to connect via PPPoE to the ISP. The parameter values are determined by and can be obtained from the ISP.                                                                                                    |
| Confirm PPPoE<br>Password                        | Verify your password by entering it again in this field.                                                                                                    |
| Service Name                                     | Service Name is provided by the ISP.  Note: Leave this field blank unless it is provided by your ISP.                                                                                                    |
| DNS Servers                                      | Each ISP may provide a set of DNS servers for DNS lookups. This setting specifies the DNS (Domain Name System) Servers to be used when a DNS lookup is routed through this connection.  Selecting <b>Obtain DNS server address automatically</b> results in the DNS Servers assigned by the PPPoE server to be used for outbound DNS lookups over the WAN connection. (The DNS Servers are obtained along with the WAN IP address assigned from the PPPoE server.)  When <b>Use the following DNS server address(es)</b> is selected, you can put custom DNS server addresses for this WAN connection into the <b>DNS Server 1 and DNS Server 2</b> fields. |

#### 9.2 Cellular WAN

Network>WAN> Click on Detail Details

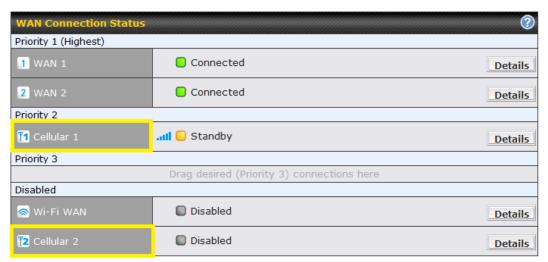

#### (Available on the Pepwave BR1, MAX HD2, and HD2 IP67 only)

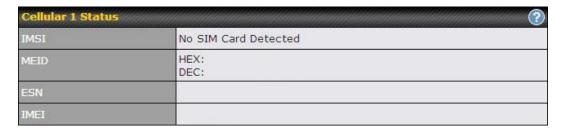

| Cellular Status |                                                                                                    |
|-----------------|----------------------------------------------------------------------------------------------------|
| IMSI            | This is the International Mobile Subscriber Identity which uniquely identifies the SIM card. This is applicable to 3G modems only.                                                                                                    |
| MEID            | The Pepwave MAX supports both HSPA and EV-DO.  For Sprint or Verizon Wireless EV-DO users, a unique MEID identifier code (in hexadecimal format) is used by the carrier to associate the EV-DO device with the user.  This information is presented in hex and decimal format. |
| ESN             | This serves the same purpose as MEID HEX but uses an older format.                                                                                                    |
| IMEI            | This is the unique ID for identifying the modem in GSM/HSPA mode.                                                                                                    |

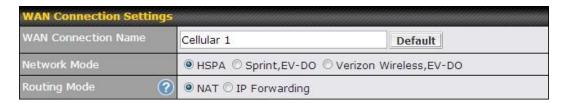

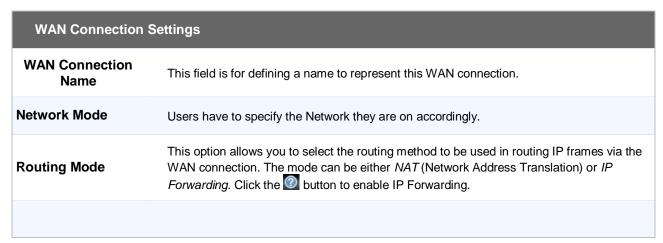

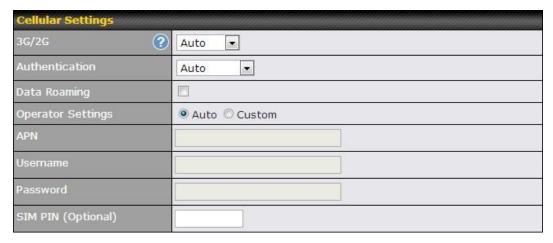

| Cellular Settings |                                                                                                    |
|-------------------|----------------------------------------------------------------------------------------------------|
| 3G/2G             | Band selection to restrict cellular on particular band. Click on the $\bigcirc$ button to enable the selection of specific bands.                                                                                                    |
| Data Roaming      | This checkbox enables data roaming on this particular SIM card. Please check your service provider's data roaming policy before proceeding.                                                                                                    |
| Operator Settings | This setting applies to 3G / EDGE / GPRS modem only. It does not apply to EVDO / EVDO Rev. A modem.  This allows you to configure the APN settings of your connection. If <b>Auto</b> is selected, the mobile operator should be detected automatically. The connected device will be |
|                   | configured and connection will be made automatically afterwards. If there is any difficulty in making connection, you may select <b>Custom</b> to enter your carrier's <b>APN</b> , <b>Login</b> ,                                                                                    |

Password, and Dial Number settings manually. The correct values can be obtained from your carrier.

The default and recommended Operator Settings is Auto.

When Auto is selected, the information in these fields will be filled automatically.

Select the option Custom and you may customize these parameters. The parameters

APN / Login / Password / SIM PIN

General Settings

DNS Servers

Obtain DNS server address automatically
Use the following DNS server address(es)
DNS Server 1:
DNS Server 2:

Standby State

Remain Connected Disconnected

Idle Disconnect

Idle Disconnect

Idle Disconnect

Idle Disconnect

Idle Disconnect

DNS Server 2:

Idle Disconnect

Idle Disconnect

Idle Disconnect

Idle Disconnect

DNS Server 3:

Idle Disconnect

Idle Disconnect

Idle Disconnect

Idle Disconnect

DNS Server 3:

Idle Disconnect

DNS Server 3:

Idle Disconnect

DNS Server 3:

Idle Disconnect

DNS Server 3:

Idle Disconnect

DNS Server 3:

Idle Disconnect

DNS Server 3:

DNS Server 3:

DNS Server 3:

DNS Server 3:

DNS Server 3:

DNS Server 3:

DNS Server 3:

DNS Server 3:

DNS Server 3:

DNS Server 3:

DNS Server 3:

DNS Server 3:

DNS Server 3:

DNS Server 3:

DNS Server 3:

DNS Server 3:

DNS Server 3:

DNS Server 3:

DNS Server 3:

DNS Server 3:

DNS Server 3:

DNS Server 3:

DNS Server 3:

DNS Server 3:

DNS Server 3:

DNS Server 3:

DNS Server 3:

DNS Server 3:

DNS Server 3:

DNS Server 3:

DNS Server 3:

DNS Server 3:

DNS Server 3:

DNS Server 3:

DNS Server 3:

DNS Server 3:

DNS Server 3:

DNS Server 3:

DNS Server 3:

DNS Server 3:

DNS Server 3:

DNS Server 3:

DNS Server 3:

DNS Server 3:

DNS Server 3:

DNS Server 3:

DNS Server 3:

DNS Server 3:

DNS Server 3:

DNS Server 3:

DNS Server 3:

DNS Server 3:

DNS Server 3:

DNS Server 3:

DNS Server 3:

DNS Server 3:

DNS Server 3:

DNS Server 3:

DNS Server 3:

DNS Server 3:

DNS Server 3:

DNS Server 3:

DNS Server 3:

DNS Server 3:

DNS Server 3:

DNS Server 3:

DNS Server 3:

DNS Server 3:

DNS Server 3:

DNS Server 3:

DNS Server 3:

DNS Server 3:

DNS Server 3:

DNS Server 3:

DNS Server 3:

DNS Server 3:

DNS Server 3:

DNS Server 3:

DNS Server 3:

DNS Server 3:

DNS Server 3:

DNS Server 3:

DNS Server 3:

DNS Server 3:

DNS Server 3:

DNS Server 3:

DNS Server 3:

DNS Server 3:

DNS Server 3:

DNS Server 3:

DNS Server 3:

DNS Server 3:

DNS Server 3:

DNS Server 3:

DNS Server 3:

DNS Server 3:

DNS Serv

Time value is global. A change will affect all WAN profiles.

values are determined by and can be obtained from the ISP.

| General Settings |                                                                                                    |
|------------------|----------------------------------------------------------------------------------------------------|
|                  | Each ISP may provide a set of DNS servers for DNS lookups. This setting specifies the DNS (Domain Name System) Servers to be used when a DNS lookup is routed through this connection.                                                                                                    |
| DNS Servers      | Selecting <b>Obtain DNS server address automatically</b> results in the DNS Servers assigned by the PPPoE server to be used for outbound DNS lookups over the WAN connection. (The DNS Servers are obtained along with the WAN IP address assigned from the PPPoE server.)                                                     |
|                  | When <b>Use the following DNS server address(es)</b> is selected, you can put custom DNS server addresses for this WAN connection into the <b>DNS Server 1 and DNS Server 2</b> fields.                                                                                                    |
| Standby State    | This option allows you to choose whether to remain the connection connected or disconnected when this WAN connection is no longer in the highest priority and has entered the standby state. When <b>Remain connected</b> is chosen, upon bringing up this WAN connection to active, it will be immediately available for use. |
| Idle Disconnect  | When Internet traffic is not detected within the user specified timeframe, the modem will automatically disconnect. Once the traffic is resumed by the LAN host, the connection will be re-activated,                                                                                                    |

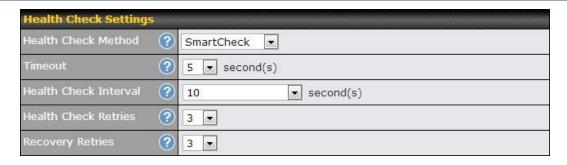

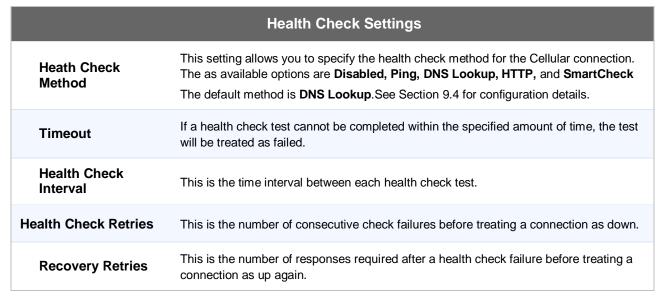

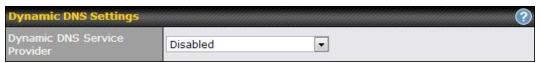

#### **Dynamic DNS Settings**

This setting specifies the dynamic DNS service provider to be used for the WAN based on supported dynamic DNS service providers:

- changeip.com
- Dynamic DNS Service Provider
- dyndns.org
- no-ip.org
- tzo.com
- DNS-O-Matic

Select **Disabled** to disable this feature. See Section 1.1 for configuration details.

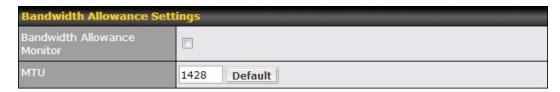

# Bandwidth Allowance Bandwidth Allowance Monitor This option allows you to enable bandwidth usage monitoring on this WAN connection for each billing cycle. When this is not enabled, bandwidth usage of each month is still being tracked but no action will be taken. See Section 9.5 for configuration details. This setting specifies the Maximum Transmission Unit. By default, MTU is set to Custom 1440. You may adjust the MTU value by editing the text field. Click Default to restore the default MTU value. Select Auto and the appropriate MTU value will be automatically detected. The auto-detection will run each time when the WAN connection establishes

#### Wi-Fi WAN

#### Network>WAN>Click on Wi-Fi WAN Details

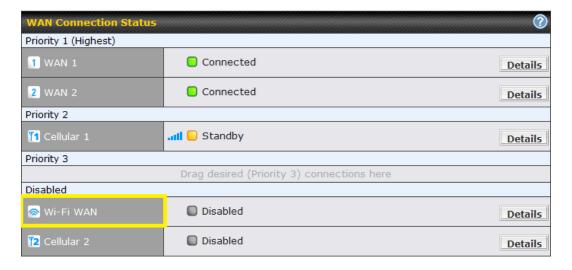

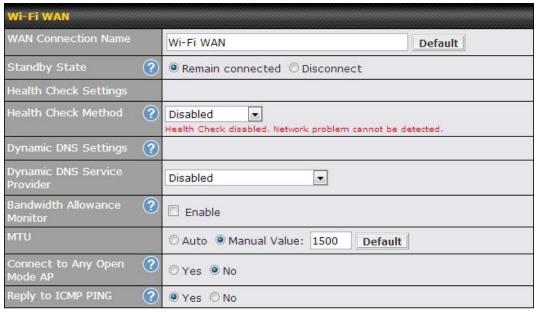

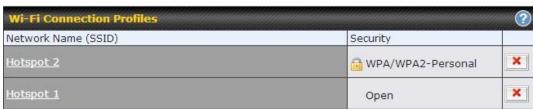

Create Profile...

| Wi-Fi WAN Settings     |                                                                                                    |
|------------------------|----------------------------------------------------------------------------------------------------|
| WAN Connection<br>Name | This field is for defining a name to represent this WAN connection.                                                                                                    |
| Standby State          | This setting specifies the state of the WAN connection while in standby. The available options are <b>Remain Connected</b> (hot standby) and <b>Disconnect</b> (cold standby).                                                                            |
| Health Check<br>Method | This setting allows you to specify the health check method for the WAN connection. The available options are <b>Disabled</b> , <b>Ping</b> , <b>and DNS Lookup</b> .  The default method is <b>Disabled</b> .  See Section 9.4 for configuration details. |
| Dynamic DNS            | This setting specifies the dynamic DNS service provider to be used for the WAN based on supported dynamic DNS service providers:  changeip.com dyndns.org no-ip.org tzo.com DNS-O-Matic                                                                   |

|                                | Select Disabled to disable this feature. See Section 1.1 for configuration details.                                                                                                    |
|--------------------------------|----------------------------------------------------------------------------------------------------|
| Bandwidth<br>Allowance Monitor | This option allows you to enable bandwidth usage monitoring on this WAN connection for each billing cycle. When this is not enabled, bandwidth usage of each month is still being tracked but no action will be taken.  See Section 9.5 for configuration details.                                                                                                    |
| MTU                            | This setting specifies the Maximum Transmission Unit.  By default, MTU is set to <b>Custom 1440</b> .  You may adjust the MTU value by editing the text field. Click <b>Default</b> to restore the default MTU value. Select <b>Auto</b> and the appropriate MTU value will be automatically detected. The auto-detection will run each time when the WAN connection establishes |
| Connect to Any<br>Open Mode AP | This option is to specify whether the Wi-Fi WAN will connect to any open mode access point it finds. By default, this is <b>disabled</b> .                                                                                                    |
| Reply to ICMP<br>PING          | If this field is disabled, the WAN connection will not respond to ICMP PING requests. By default, this is <b>enabled</b> .                                                                                                    |

#### 9.3.1 Create Wi-Fi Connection Profile

You can manually create a profile to connect to a Wi-Fi connection. It is useful for creating a profile for connecting to hidden-SSID access points. Click on the link **Create Profile...** and the following window will be displayed.

Network > WAN click on Details andthen click on Create Profile....

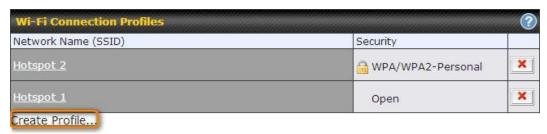

This will open a window similar to the shown below

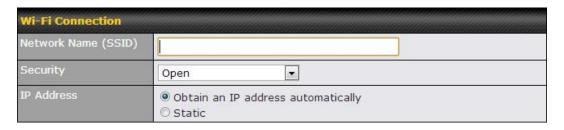

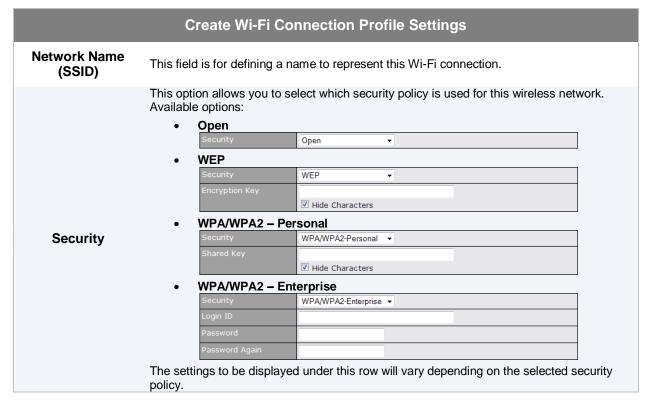

#### 9.4 WAN Health Check

To ensure traffic is routed to healthy WAN connections only, the Pepwave MAX provides the functionality to periodically check the health of each WAN connection.

The Health Check settings for each WAN connection can be independently configured via **Network > WAN > Details**:

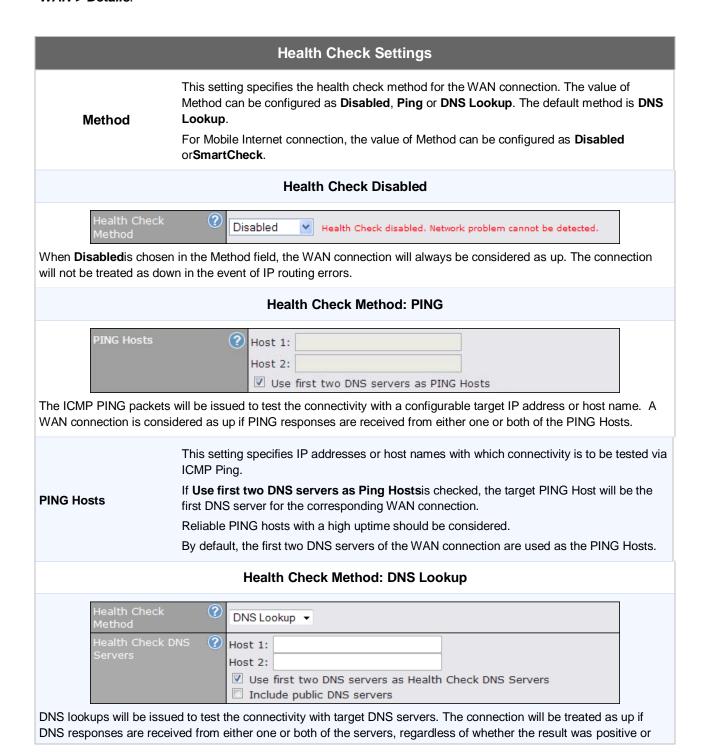

#### negative. This field allows you to specify two DNS hosts' IP address with which connectivity is to be tested via DNS Lookup. If Use first two DNS servers as Health Check DNS Servers is checked, the first two DNS servers will be the DNS lookup targets for checking a connection's health. If the box is not checked, field Host 1 must be filled and field Host 2 is optional. If the box Include public DNS servers is selected and no response is received from all **Health Check DNS** specified DNS servers, DNS lookups will also be issued to some public DNS servers. A Servers WAN connection will be treated as down only if there is also no response received from the public DNS servers. Connections will be considered up if DNS responses are received from any one of the health check DNS servers, regardless of a positive or negative result. By default, the first two DNS servers of the WAN connection are used as the Health Check DNS Servers. **Health Check Method: HTTP** Health Check Method ? HTTP . URL 1 http:// Matching String: URL 2 nttp:// Matching String: HTTP connections will be issued to test the connectivity with configurable URLs and strings to match. WAN Settings > WAN Edit > Health Check Settings > URL 1 The URL will be retrieved when performing an HTTP health check. When String to Match is URL 1 left blank, a health check will pass if the HTTP return code is between 200 and 299 (Note: HTTP redirection codes 301 or 302 are treated as failures). When String to Match is filled, a health check will pass if the HTTP return code is between 200 and 299 and if the HTTP response content contains the string WAN Settings > WAN Edit > Health Check Settings > URL 2 URL 2 If URL 2 is also provided, a health check will pass if either one of the tests passed.

| Other Health Check Settings                      |                                                                                                    |  |
|--------------------------------------------------|----------------------------------------------------------------------------------------------------|--|
| Timeout Health Check Health Retries Recovery Ret | s ? 3 V                                                                                                    |  |
| Timeout                                          | This setting specifies the timeout, in seconds, for ping/DNS lookup requests. Default Timeout is set to <b>5</b> second.                                                                                                    |  |
| Health Check<br>Interval                         | This setting specifies the time interval, in seconds, between ping or DNS lookup requests. Default Health Check Interval is <b>5</b> seconds.                                                                                                    |  |
| Health Check<br>Retries                          | Retries is set to 3.                                                                                                    |  |
| Recovery Retries                                 | This setting specifies the number of consecutive successful ping/DNS lookup responses that must be received before the Pepwave MAX treats a previously down WAN connection to be up again.  By default, Recover Times is set to 3. For example, a WAN connection that is treated as down will be considered to be up again upon receiving 3 consecutive successful ping/DNS lookup responses. |  |

#### **Automatic Public DNS Server Check on DNS Test Failure**

In case the health check method is set to DNS Lookup and checks failed, the MAX will automatically perform DNS lookups on some public DNS servers. If the tests are success, it means the WAN may not be down but rather the target DNS server became malfunctioned. You will see the following warning message on the Main page.

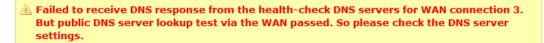

#### 9.5 Bandwidth Allowance Monitor

Bandwidth Allowance Monitor helpskeep track of your network usage. Click **Enable** to begin.

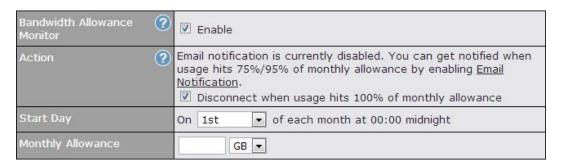

| Bandwidth Allowance Monitor |                                                                                                    |
|-----------------------------|----------------------------------------------------------------------------------------------------|
|                             | If the feature Email Notification is enabled, you will be notified through email when usage hits 75% and 95% of the monthly allowance.                                                                                                    |
| Action                      | If the box <b>Disconnect when usage hits 100% of monthly allowance</b> is checked, this WAN connection will be disconnected automatically when the usage hits the monthly allowance. It will not resume connection unless this option has been turned off or the usage has been reset when a new billing cycle starts. |
| Start Day                   | This option allows you to define which day in the month each billing cycle begins.                                                                                                    |
| Monthly<br>Allowance        | This field is for defining the maximum bandwidth usage allowed for the WAN connection each month.                                                                                                    |

#### 9.6 Dynamic DNS Settings

The Pepwave MAXis capable of registering the domain name relationships to dynamic DNS service providers. Through registration with dynamic DNS service provider(s), the default public Internet IP address of each WAN connection can be associated with a host name. With Dynamic DNS service enabled for a WAN connection, you can connect to your WAN's IP address from the external even if its IP address is dynamic. You have to register for an account from the listed dynamic DNS service providers before enabling this option.

If the WAN connection's IP address is a reserved private IP address (i.e. behind a NAT router), the Public IP of each WAN will be automatically reported to the DNS service provider.

Either upon a change in IP addresses or every 23 days without link reconnection, the Pepwave MAX will connect to the dynamic DNS service provider to perform an IP address update within the provider's records.

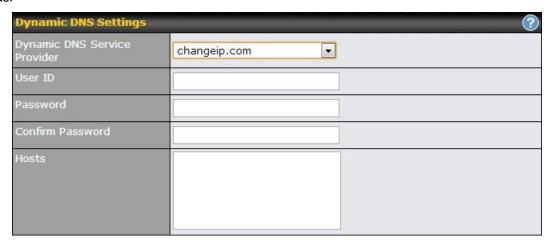

| Dynamic DNS Settings            |                                                                                                    |  |
|---------------------------------|----------------------------------------------------------------------------------------------------|--|
| Dynamic DNS                     | This setting specifies the dynamic DNS service provider to be used for the WAN based on supported dynamic DNS service providers:  • changeip.com • dyndns.org • no-ip.org • tzo.com • DNS-O-Matic  Select <b>Disabled</b> to disable this feature. |  |
| Account Name /<br>Email Address | This setting specifies the registered user name for the dynamic DNS service.                                                                                                    |  |
| Password / TZO Key              | This setting specifies the password for the dynamic DNS service.                                                                                                    |  |
| Hosts / Domain                  | This field allows you to specify a list of host names or domains to be associated with the public Internet IP address of the WAN connection.  If you need to enter more than one host, you can use a carriage return to separate them.             |  |

#### **Important Note**

In order to use dynamic DNS services, appropriate host name registration(s) as well as a valid account with a supported dynamic DNS service provider are required.

A dynamic DNS update is performed whenever a WAN's IP address changes. E.g. IP is changed after a DHCP IP refresh, reconnection, etc.

Due to dynamic DNS service providers' policy; a dynamic DNS host will automatically expire if the host record has not been updated for a long time. Therefore the Pepwave MAX performs an update every 23 days even if a WAN's IP address has not changed.

#### 10 Advanced Wi-Fi Settings

Wi-Fi settings can be configured at *Advanced> Wi-Fi Settings*. Please note that menus displayed will vary with model.

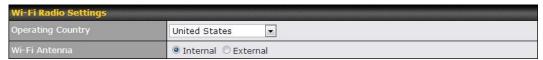

| Wi-Fi Radio Settings |                                                                                                    |
|----------------------|----------------------------------------------------------------------------------------------------|
| Operating Country    | This drop-down menu specifies the national / regional regulations which the Wi-Fi Radio should follow.                                                            |
|                      | <ul> <li>If a North American region is selected, RF channels 1 to 11 will be available<br/>and the maximum transmission power will be 26 dBm (400 mW).</li> </ul> |
|                      | <ul> <li>If European region is selected, RF channels 1 to 13 will be available. The<br/>maximum transmission power will be 20 dBm (100 mW).</li> </ul>            |
|                      | NOTE: Users are required to choose an option suitable to local laws and regulations.                                                                              |
| Wi-Fi Antenna        | This setting determines whether the Wi-Fi radio will use its internal antenna, or rely on an outside one installed on its SMA or Type-N connectors.               |

#### **Important Note**

Per FCC regulation, the country selection is not available on all models marketed in US. All US models are fixed to US channel only.

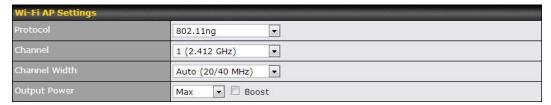

| Wi-Fi AP Settings |                                                                                                    |
|-------------------|----------------------------------------------------------------------------------------------------|
| Protocol          | This option allows you to specify whether 802.11b and/or 802.11g client association requests will be accepted. Available options are <b>802.11b/g</b> , <b>802.11b Only</b> , and <b>802.11g Only</b> .  By default, <b>802.11b/g</b> is selected.                                                                                                    |
| Channel           | This option allows you to select which 802.11 RF channel will be utilized.  Channel 1 (2.412 GHz) is selected by default.                                                                                                    |
| Channel Width     | Options <b>Auto (20/40 MHz)</b> and <b>20 MHz</b> are available. Default is <b>Auto (20/40 MHz)</b> , which allows both widths to be used simultaneously.                                                                                                    |
| Output Power      | This option is for specifying the transmission output power for the Wi-Fi AP.  There are 4 relative power levels available – Max, High, Mid and Low. The actual output power will be bound by the regulatory limits of the selected country. By default, 23 dBm (200 mW) or 20 dBm (100 mW) (depending on which operating country you have chosen in the previous section) is selected. |

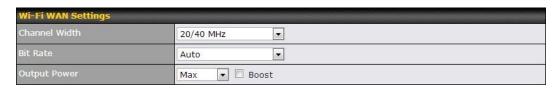

| Wi-Fi WAN Settings |                                                                                                    |
|--------------------|----------------------------------------------------------------------------------------------------|
| Channel Width      | Options Auto (20/40 MHz) and 20 MHz are available. Default is Auto (20/40 MHz), which allows both widths to be used simultaneously.                                                                                                    |
| Bit Rate           | This option allows you to select a specific bit rate for data transfer over the device's Wi-Fi network. By default, <b>Auto</b> is selected.                                                                                                    |
| Output Power       | This option is for specifying the transmission output power for the Wi-Fi AP.  There are 4 relative power levels available – Max, High, Mid and Low. The actual output power will be bound by the regulatory limits of the selected country. By default, 23 dBm (200 mW) or 20 dBm (100 mW) (depending on which operating country you have chosen in the previous section) is selected. |

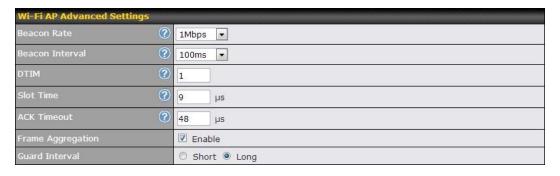

| Wi-Fi AP Advanced Settings |                                                                                                    |
|----------------------------|----------------------------------------------------------------------------------------------------|
| Beacon Rate                | This option is for setting the transmit bit rate for sending a beacon.  By default, <b>1Mbps</b> is selected.                                                                                 |
| Beacon Interval            | This option is for setting the time interval between each beacon.  By default, <b>100ms</b> is selected.                                                                                      |
| DTIM                       | This field allows you to set the frequency for the beacon to include Delivery Traffic Indication Message. The interval is measured in millisecond.  The default value is set to <b>1 ms</b> . |
| Slot Time                  | This field is for specifying the unit wait time before it transmits a packet. By default, this field is set to $9~\mu s$ .                                                                    |
| ACK Timeout                | This field is for setting the wait time to receive an acknowledgement packet before performing a retransmission. By default, this field is set to $48~\mu s$ .                                |
| Frame Aggregation          | This option allows you to enable frame aggregation to increase transmission throughput.                                                                                                    |
| Guard Interval             | This is where you opt for a short or long guard period interval for your transmissions.                                                                                                    |

#### 11 Bandwidth Bonding SpeedFusion<sup>™</sup>

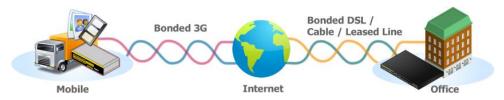

The Pepwave Bandwidth Bonding SpeedFusion <sup>™</sup>functionality securely connectsyourMAX router to anotherPepwave MAX or Peplink device (only Peplink Balance 210/310/380/580/710/1350 are available for this function). The data, voice, or video communications between these locations are kept confidential across the public Internet.

The Bandwidth Bonding SpeedFusion<sup>TM</sup> of the Pepwave MAX is specifically designed for multi-WAN environment. The Pepwave MAX can aggregate all WAN connections' bandwidth for routing SpeedFusion<sup>TM</sup>traffic. Unless all the WAN connections of one site are down, the Pepwave MAX can still maintain VPN up and running.

VPN Bandwidth Bonding is supported in firmware 5.1 or above. All available bandwidth will be utilized to establish the VPN tunnel, and all traffic will be load balanced at packet level across all links. VPN Bandwidth Bonding is enabled by default.

#### 11.1 PepVPN

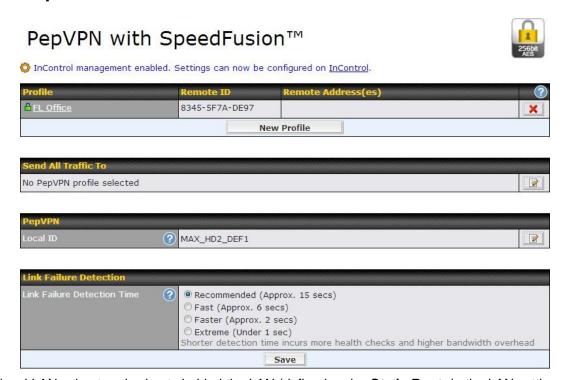

The local LAN subnet and subnets behind the LAN (defined under *Static Route* in the LAN settings page) will be advertised to the VPN.All VPN members (branch offices and headquarters) will be able to route to the local subnets. Note that all LAN subnet and subnets behind it have to be unique. Otherwise, VPN members will not be able to access each other.

All data can be routed over the VPN with 256-bit AES encryption standard.

To configure, navigate to *Advanced>PepVPN*, click the **New Profile** button

New Profile to create a new VPN profile. Each profile is for making VPN connection with one remote Peplink Balance/Pepwave MAX. Once you click on New Profile button this will open a window:

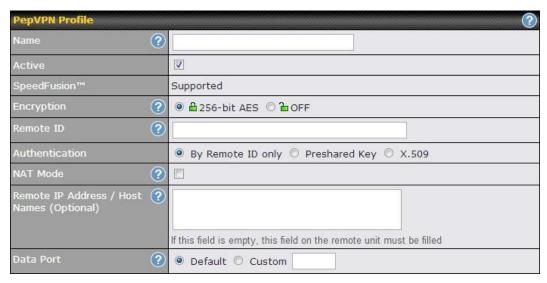

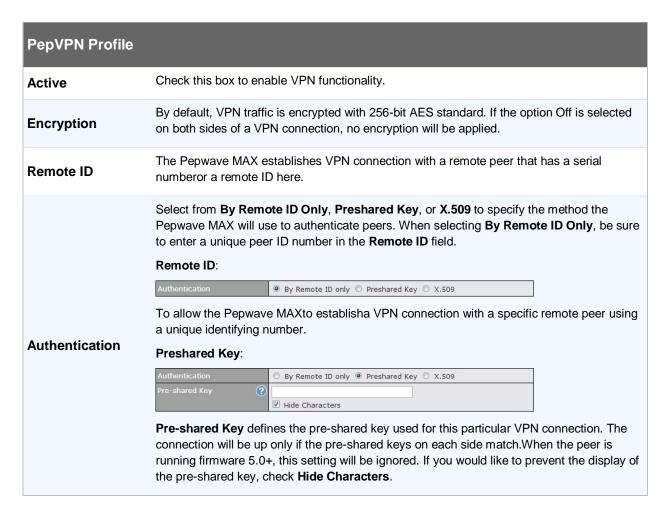

| 9                                                                                                    |
|----------------------------------------------------------------------------------------------------|
|                                                                                                    |
| es, copy and paste certificate details certificate, click the <b>Show Details</b>                                           |
| signed with an IP address from the PN will go through Network Address                                                       |
| me(s) here. Dynamic-DNS host                                                                                                |
| MAX will initiate connection to each empty, the Pepwave MAX will wait one side of the two VPN peers has not be established. |
|                                                                                                    |
| rt 4500.                                                                                                    |
| s F                                                                                                    |

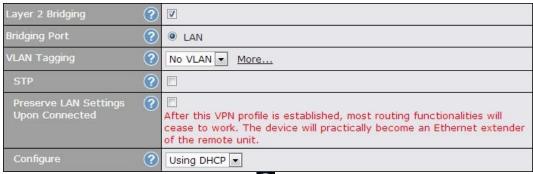

<sup>A</sup>Layer 2 Bridging is an advanced feature, click the local icon next to PepVPN profile to activate it, then click the box next to Layer 2 Bridging to see all configuration options.

| Layer 2 Bridging                                        |                                                                                                    |
|---------------------------------------------------------|----------------------------------------------------------------------------------------------------|
| Layer 2 Bridging <sup>A</sup>                           | When this check box is unchecked, traffic between local and remote networks will be IP forwarded.  To bridge the Ethernet network of an Ethernet port on a local and remote network, select this check box. When this check box is selected, the two networks will become a single LAN, and any broadcast (e.g., ARP requests) or multicast traffic (e.g., Bonjour) will be sent over the VPN.  The L2 bridging feature is hidden from the user interface by default. To enable this feature, user has to click the hidden link at the upper right corner of the SpeedFusion <sup>™</sup> Profile table. |
| Bridge port <sup>A</sup>                                | This field specifies the port to be bridged to the remote site.  If you choose WAN X (internal: replace the X by the WAN port number) that WAN will be disabled for WAN purposes. Instead, the WAN port will be dedicated to bridging with the remote site. The LAN port will remain unchanged.                                                                                                    |
| VLAN Tagging <sup>A</sup>                               | This field specifies the VLAN ID with which the VPN's traffic should be tagged before sending the traffic to the bridge port. If no VLAN tagging is needed, select No VLAN. To define a new VLAN ID, click New and input the VLAN ID. VLAN IDs that are not referenced by any VPN profiles will be removed from the list automatically. Default: No VLAN                                                                                                    |
| STP <sup>A</sup>                                        | Checking this box enables Spanning Tree Protocol.  Default: Unchecked.                                                                                                    |
| Preserve LAN<br>Settings Upon<br>Connected <sup>A</sup> | The LAN port is chosen as the bridge port. Selecting this option preserves LAN settings (e.g., LAN port IP address, DHCP server, etc.) when the Layer 2 VPN is connected. Uncheck this option if the LAN IP address and gateway will use remote LAN settings. Check this option if the LAN IP address and local DHCP server should remain unchanged after the VPN is up.  If you choose not to preserve LAN settings when the VPN is connected, the device will not act as a router, and most Layer 3 routing functions will cease to work.                                                              |
| Configure <sup>A</sup>                                  | Use this setting to specify how a management IP address is acquired for the bridge port in the specified VLAN (if defined) when the Layer 2 bridge is connected. If you choose As None, no IP address will be assigned to the bridge port for the Layer 2 connection.                                                                                                    |

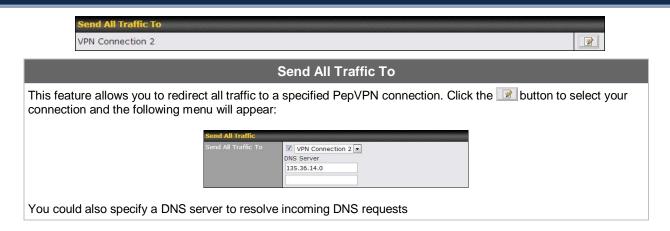

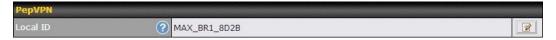

#### PepVPN Local ID

The Local ID is a text string to identify this local unit when establishing a VPN connection. When creating a profile on a remote unit, this Local ID has to be inputted in the remote unit's "Remote ID" field. Click the icon to edit your Local ID.

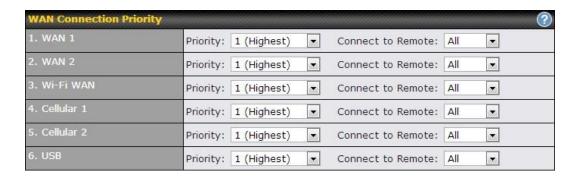

#### **WAN Connection Priority**

#### WAN Connection Priority

You can specify the priority of the WAN connections to be used for making VPN connections. WAN connections set to **OFF** will never be used. Only available WAN connections with the highest priority will be utilized. To enable connection mapping to remote WAN, click the button.

| Link Failure Detection        |                                                                                                    |
|-------------------------------|----------------------------------------------------------------------------------------------------|
| Link Failure Detection Time ② | <ul> <li>Recommended (Approx. 15 secs)</li> <li>Fast (Approx. 6 secs)</li> <li>Faster (Approx. 2 secs)</li> <li>Extreme (Under 1 sec)</li> </ul> |
|                               | Shorter detection time incurs more health checks and higher bandwidth overhead                                                                   |

#### **Link Failure Detection**

The bonded SpeedFusion<sup>TM</sup>can detect routing failures on the path between two sites over each WAN connection. Failed WAN connections will not be used to route VPN traffic. Health check packets are sent to the remote unit to detect any failure. The more frequent checks it sends, the shorter detection time, but the higher bandwidth overhead will be consumed.

#### Link Failure Detection Time

When **Recommended** is selected, a health check packet is sent out every 5 seconds, and the expected detection time is 15 seconds.

When **Fast** is selected, a health check packet is sent out every 3 seconds, and the expected detection time is 6 seconds.

When **Faster** is selected, a health check packet is sent out every 1 second, and the expected detection time is 2 seconds.

When **Extreme** is selected, a health check packet is sent out every 0.1 second, and the expected detection time is under 1 second.

By default, Recommended is selected.

#### **Important Note**

Pepwave's proprietary SpeedFusion<sup>TM</sup> used TCP port 32015 and UDP port 4500 for establishing VPN connections. If you have a firewall in front of the devices, you will need to add firewall rules for these port and protocols which will allow inbound and outbound traffic pass-through the firewall.

#### Tip

Want to know more about VPN Sub-Second Session Failover? Visit our YouTube Channel for a video tutorial!

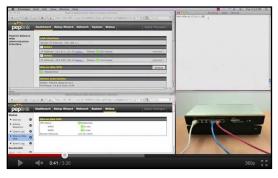

http://youtu.be/TLQgdpPSY88

#### 11.2 Pepwave MAX Behind NAT Router

The Pepwave MAX supports establishing SpeedFusion<sup>™</sup> over WAN connections which are behind a NAT (Network Address Translation) router.

To be able for a WAN connection behind a NAT router to accept VPN connections, you can configure the NAT router in front of the WAN connection to forward TCP port 32015 to it.

If one or more WAN connections on **Unit A** can accept VPN connections (by means of port forwarding or not) while none of the WAN connections on the peer **Unit B** can do so, you should put all public IP addresses or host names of the **Unit A** to the **Unit B**'s **RemotelP Addresses / Host Names**field. Leave the field in **Unit A** blank. With such setting, SpeedFusion can be set up and all WAN connections on both sides will be utilized.

For example, see the following diagram:

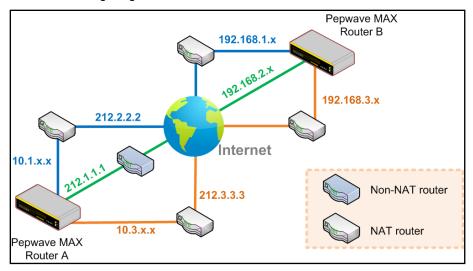

One of the WANs of RouterA is non-NAT'd (212.1.1.1). The rest of the WANs on RouterA and all WANs on RouterB are NAT'd. In such case, the **RemotelP Addresses / Host Names** field in RouterB should be filled with all of the RouterA's host names or public IP addresses (i.e. 212.1.1.1, 212.2.2.2 and 212.3.3.3), and the field in RouterA can be left blank. The two NAT routers on WAN1 and WAN3 of Router A should inbound port forward TCP port 32015 to the Router A so that all WANs would be utilized to establish VPN.

#### 11.3 SpeedFusion<sup>™</sup> Status

VPN Status is shown in the **Status> SpeedFusion**<sup>™</sup>. The connection status of each connection profile is shown as below:

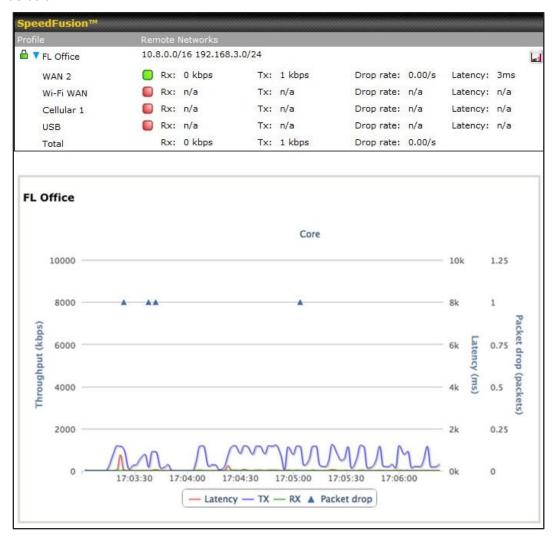

By clicking the **Details** button at the top-right hand corner of SpeedFusion<sup>TM</sup> table, you will be forwarded to **Status** >**SpeedFusion** You can view the subnet and WAN connection information of each VPN peer. Please refer to Section21.5 for details.

#### IP subnets must be unique among VPN peers

The entire inter-connected SpeedFusion<sup>TM</sup> network is one single non-NAT IP network. No two subnets in two sites shall be duplicated. Otherwise, connectivity problems will be experienced in accessing those subnets.

#### 12 IPsec VPN

The Pepwave MAX's IPsec VPN functionality securely connects one or more branch offices to your company's main headquarters or to other branches. The data, voice, or video communications between these locations are thus kept safe and confidential across the public Internet.

The IPsec VPN of the Pepwave MAX is especially designed for a multi-WAN environment. For instance, a user sets up multiple IPsec profiles for his multi-WAN1 ~ WAN3 environment, if WAN1 is connected and its health check turns up good, the IPsec traffic will go through this link. However, should unforeseen problems (e.g. physically unplugged or ISP problems) arise and cause WAN1 to go down, our IPsec implementation will make use of WAN2 and WAN3 accordingly, as failover purposes.

#### 12.1 IPsec VPN Settings

All of our Pepwaveproducts can makemultiple IPsec VPN connections with Peplink, Pepwave as well as Cisco or Juniper Routers.

Note that all LAN subnet and subnets behind it have to be unique. Otherwise, VPN members will not be able to access each other.

All data can be routed over the VPN with a selection of encryption standards such as 3DES, AES-128 and AES-256.

To configure, navigate to Advanced>IPsec VPN:

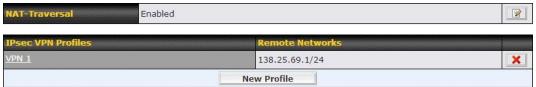

Pepwave MAX IPsec only supports network-to-network connection with Cisco, Juniper or Pepwave MAX devices.

A **NAT-Traversal** option and list of defined**IPsec VPN** profiles will be shown.

The NAT-Traversal option should be enabled if your system is behind a NAT router.

Click the **New Profile**button to create new IPsec VPN profiles that make VPN connections to remote Peplink Balance, Pepwave MAX, Cisco or Juniper Routers via the available WAN connections. To edit any of the profiles, click on its associated connection name in the leftmost column.

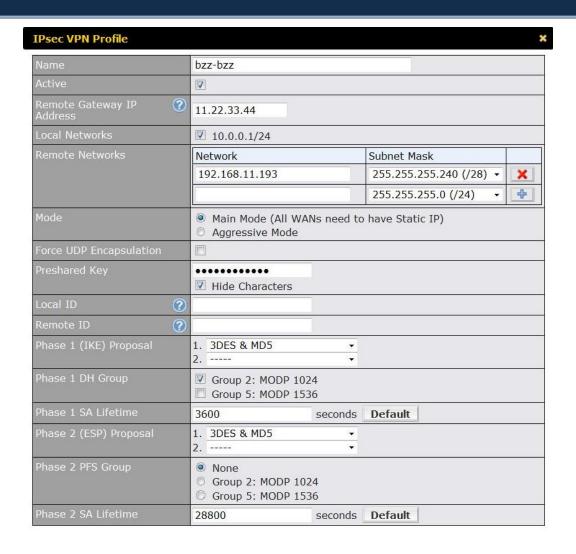

|                            | IPsec VPN Settings                                                                                           |
|----------------------------|----------------------------------------------------------------------------------------------------|
| Name                       | This field is for specifying a local name to represent this connection profile.                              |
| Active                     | When this box is checked, this IPsec VPN connection profile will be enabled. Otherwise, it will be disabled. |
| Remote Gateway IP Address  | Enter the remote peer's public IP address.For Aggressive Mode, this is optional                              |
| Local Networks             | Enter the local LAN subnets here. If you have defined "static routes", they will be shown here too.          |
| Remote Networks            | Enter the LAN and subnets that are located at the remote site here.                                          |
| Main Mode                  | Choose this Main Mode if both IPsec peers use static IP addresses.                                           |
| Aggressive Mode            | Choose this Aggressive Mode if one of the IPsec peers use dynamic IP addresses.                              |
| Force UDP<br>Encapsulation | For UDP encapsulation to be forced regardless of the NAT-Traversal, tick this checkbox.                      |
| Pre-shared Key             | This defines the peer authentication pre-shared key to be used to authenticate this VPN                      |

| Local ID  Local ID  Under Main Mode, this field can be left blank. Under Aggressive Mode, if Remote Gateway IP Address field is filled on this end and the peer end, this field can be left blank. Otherwise, this field is typically a U-FQDN.  Remote ID  Under Main Mode, this field can be left blank. Under Aggressive Mode, if Remote Gateway IP Address field is filled on this end and the peer end, this field can be left blank. Under Aggressive Mode, if Remote Gateway IP Address field is filled on this end and the peer end, this field can be left blank. Otherwise, this field is typically a U-FQDN.  Phase 1 (IKE) Proposal  Under Main Mode, this allows the setting of up to 6 encryption standards, in descending order of priority, to be used in the initial connection key negotiations. For Aggressive Mode, only one selection is permitted.  This is the Diffie-Hellman group used within IKE. This allows two parties to establish a shared secret over an insecure communications channel. The larger the group number, the higher the security. Group 2 - 1024-bit is the default value. Group 5 - 1536-bit is the alternative option.  Phase 1 SA Lifetime  Phase 2 (ESP) Proposal  Under Main Mode, this allows the setting of up to 6 encryption standards, in descending order of priority, to be used for the IP data that is being transferred. For Aggressive Mode, only one selection is permitted.  The Perfect Forward Secrecy (PFS) ensures that if a key was compromised, the attacker will be able to access only the data protected by that key but not any other data. |                  |                                                                                                    |
|----------------------------------------------------------------------------------------------------|------------------|----------------------------------------------------------------------------------------------------|
| Local ID  Under Aggressive Mode, if Remote Gateway IP Address field is filled on this end and the peer end, this field can be left blank. Otherwise, this field is typically a U-FQDN.  Under Main Mode, this field can be left blank. Under Aggressive Mode, if Remote Gateway IP Address field is filled on this end and the peer end, this field can be left blank. Otherwise, this field is typically a U-FQDN.  Phase 1 (IKE) Proposal  Under Main Mode, this allows the setting of up to 6 encryption standards, in descending order of priority, to be used in the initial connection key negotiations. For Aggressive Mode, only one selection is permitted.  This is the Diffie-Hellman group used within IKE. This allows two parties to establish a shared secret over an insecure communications channel. The larger the group number, the higher the security. Group 2 - 1024-bit is the default value. Group 5 - 1536-bit is the alternative option.  Phase 1 SA Lifetime  Phase 2 (ESP) Proposal  Under Main Mode, this allows the setting of up to 6 encryption standards, in descending order of priority, to be used for the IP data that is being transferred. For Aggressive Mode, only one selection is permitted.  The Perfect Forward Secrecy (PFS) ensures that if a key was compromised, the attacker will be able to access only the data protected by that key but not any other data.                                                                                                    |                  | connection. The connection will be up only if the pre-shared keys on each side match.                                                                                                    |
| Phase 1 DH Group  Phase 1 SA Lifetime  Phase 2 (ESP) Proposal  Phase 2 (ESP) Proposal  Under Main Mode, this allows the setting of up to 6 encryption standards, in descending order of priority, to be used in the initial connection key negotiations. For Aggressive Mode, only one selection is permitted.  This is the Diffie-Hellman group used within IKE. This allows two parties to establish a shared secret over an insecure communications channel. The larger the group number, the higher the security. Group 2 - 1024-bit is the default value. Group 5 - 1536-bit is the alternative option.  Phase 1 SA Lifetime  Under Main Mode, this allows the setting of up to 6 encryption standards, in descending order of priority, to be used for the IP data that is being transferred. For Aggressive Mode, only one selection is permitted.  The Perfect Forward Secrecy (PFS) ensures that if a key was compromised, the attacker will be able to access only the data protected by that key but not any other data.                                                                                                    | Local ID         | Under Aggressive Mode, if Remote Gateway IP Address field is filled on this end and the                                                                                                    |
| Proposal order of priority, to be used in the initial connection key negotiations. For Aggressive Mode, only one selection is permitted.  This is the Diffie-Hellman group used within IKE. This allows two parties to establish a shared secret over an insecure communications channel. The larger the group number, the higher the security. Group 2 - 1024-bit is the default value. Group 5 - 1536-bit is the alternative option.  Phase 1 SA Lifetime  This setting specifies the lifetime limit of this Phase 1 Security Association. By default, it is set at 3600 seconds.  Under Main Mode, this allows the setting of up to 6 encryption standards, in descending order of priority, to be used for the IP data that is being transferred. For Aggressive Mode, only one selection is permitted.  The Perfect Forward Secrecy (PFS) ensures that if a key was compromised, the attacker will be able to access only the data protected by that key but not any other data.                                                                                                    | Remote ID        | Under Aggressive Mode, if Remote Gateway IP Address field is filled on this end and the                                                                                                    |
| shared secret over an insecure communications channel. The larger the group number, the higher the security.  Group 2 - 1024-bit is the default value.  Group 5 - 1536-bit is the alternative option.  Phase 1 SA Lifetime  This setting specifies the lifetime limit of this Phase 1 Security Association. By default, it is set at 3600 seconds.  Phase 2 (ESP) Proposal  Under Main Mode, this allows the setting of up to 6 encryption standards, in descending order of priority, to be used for the IP data that is being transferred. For Aggressive Mode, only one selection is permitted.  The Perfect Forward Secrecy (PFS) ensures that if a key was compromised, the attacker will be able to access only the data protected by that key but not any other data.                                                                                                    |                  | order of priority, to be used in the initial connection key negotiations.                                                                                                    |
| Lifetime set at 3600 seconds.  Phase 2 (ESP) Proposal  Under Main Mode, this allows the setting of up to 6 encryption standards, in descending order of priority, to be used for the IP data that is being transferred. For Aggressive Mode, only one selection is permitted.  The Perfect Forward Secrecy (PFS) ensures that if a key was compromised, the attacker will be able to access only the data protected by that key but not any other data.                                                                                                    | Phase 1 DH Group | shared secret over an insecure communications channel. The larger the group number, the higher the security.  Group 2 - 1024-bit is the default value.                                                                                                    |
| Proposal order of priority, to be used for the IP data that is being transferred. For Aggressive Mode, only one selection is permitted.  The Perfect Forward Secrecy (PFS) ensures that if a key was compromised, the attacker will be able to access only the data protected by that key but not any other data.                                                                                                    |                  |                                                                                                    |
| will be able to access only the data protected by that key but not any other data.                                                                                                    |                  | order of priority, to be used for the IP data that is being transferred.                                                                                                    |
| Phase 2 PFS Group  Rone - Do not request for PFS when initiating connection. However, since there is no valid reason to refuse PFS, the system will allow the connection to use PFS if requested by the remote peer. This is the default value.  Group 2 - 1024-bit Diffie-Hellman group. The larger the group number, the higher the security.  Group 5 - 1536-bit is the third option.                                                                                                    |                  | will be able to access only the data protected by that key but not any other data.  None - Do not request for PFS when initiating connection. However, since there is no valid reason to refuse PFS, the system will allow the connection to use PFS if requested by the remote peer. This is the default value.  Group 2 - 1024-bit Diffie-Hellman group. The larger the group number, the higher the security. |
| Phase 2 SA Lifetime  This setting specifies the lifetime limit of this Phase 2 Security Association. By default, it is set at 28800 seconds.                                                                                                    | = 0.1            |                                                                                                    |

| WAN Connection Priority |               |   |  |  |
|-------------------------|---------------|---|--|--|
| Priority                | WAN Selection |   |  |  |
| 1                       | WAN 1         | • |  |  |
| 2                       | [C1022        |   |  |  |

| WAN Connection Priority |                                                                  |  |
|-------------------------|------------------------------------------------------------------|--|
| WAN Connection          | Select the appropriate WAN connection with the help of drop down |  |